# Cognos® 8 Business Intelligence

REPORT STUDIO

EXPRESS AUTHORING USER GUIDE

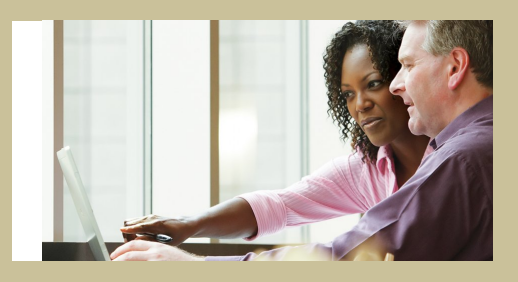

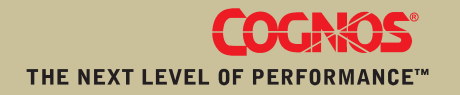

## Product Information

This document applies to Cognos® 8 Version 8.3 and may also apply to subsequent releases. To check for newer versions of this document, visit the Cognos Global Customer Services Web site [\(http://support.cognos.com](http://support.cognos.com)).

## Copyright

Copyright © 2007 Cognos Incorporated.

Portions of Cognos® software products are protected by one or more of the following U.S. Patents: 6,609,123 B1; 6,611,838 B1; 6,662,188 B1; 6,728,697 B2; 6,741,982 B2; 6,763,520 B1; 6,768,995 B2; 6,782,378 B2; 6,847,973 B2; 6,907,428 B2; 6,853,375 B2; 6,986,135 B2; 6,995,768 B2; 7,062,479 B2; 7,072,822 B2; 7,111,007 B2; 7,130,822 B1; 7,155,398 B2; 7,171,425 B2; 7,185,016 B1;7,213,199 B2.

Cognos and the Cognos logo are trademarks of Cognos Incorporated in the United States and/or other countries. All other names are trademarks or registered trademarks of their respective companies.

While every attempt has been made to ensure that the information in this document is accurate and complete, some typographical errors or technical inaccuracies may exist. Cognos does not accept responsibility for any kind of loss resulting from the use of information contained in this document.

This document shows the publication date. The information contained in this document is subject to change without notice. Any improvements or changes to either the product or the document will be documented in subsequent editions.

U.S. Government Restricted Rights. The software and accompanying materials are provided with Restricted Rights. Use, duplication, or disclosure by the Government is subject to the restrictions in subparagraph (C)(1)(ii) of the Rights in Technical Data and Computer Software clause at DFARS 252.227-7013, or subparagraphs (C)(1) and (2) of the Commercial Computer Software - Restricted Rights at 48CFR52.227-19, as applicable. The Contractor is Cognos Corporation, 15 Wayside Road, Burlington, MA 01803.

This software/documentation contains proprietary information of Cognos Incorporated. All rights are reserved. Reverse engineering of this software is prohibited. No part of this software/documentation may be copied, photocopied, reproduced, stored in a retrieval system, transmitted in any form or by any means, or translated into another language without the prior written consent of Cognos Incorporated.

# Table of Contents

**[Introduction](#page-6-0) [7](#page-6-0)**

**[Chapter](#page-8-0) 1: Report Studio [9](#page-8-0)** [Planning Reports](#page-8-1) *[9](#page-8-1)* [Working in Report Studio](#page-8-2) *[9](#page-8-2)* [The User Interface](#page-8-3) *[9](#page-8-3)* [Basic Report Layout](#page-10-0) *[11](#page-10-0)* [Work in Preview or Design Mode](#page-11-0) *[12](#page-11-0)* [Set Options](#page-12-0) *[13](#page-12-0)* [Web Browser Settings](#page-13-0) *[14](#page-13-0)* [Authoring Modes](#page-14-0) *[15](#page-14-0)* **Chapter 2: [Creating](#page-16-0) a Report [17](#page-16-0)** [Recommendation - Creating a Financial Report](#page-16-1) *[17](#page-16-1)* [Specify the Package](#page-17-0) *[18](#page-17-0)* [Refresh the Package](#page-17-1) *[18](#page-17-1)* [Choose a Report Template](#page-17-2) *[18](#page-17-2)* [Add Data to a Report](#page-18-0) *[19](#page-18-0)* [Working with Crosstab Reports](#page-19-0) *[20](#page-19-0)* [Save a Report](#page-22-0) *[23](#page-22-0)* [Run a Report](#page-22-1) *[23](#page-22-1)* [Running a Report Against a Dimensional Data Source](#page-23-0) *[24](#page-23-0)* [Producing a Report in CSV Format](#page-24-0) *[25](#page-24-0)* [Producing a Report in Excel Format](#page-25-0) *[26](#page-25-0)* [Producing a Report in XML Format](#page-25-1) *[26](#page-25-1)* [Set PDF Page Options](#page-26-0) *[27](#page-26-0)* [Techniques for Creating Accessible Reports](#page-26-1) *[27](#page-26-1)* [Techniques for Creating Reports for Cognos 8 Go! Office](#page-27-0) *[28](#page-27-0)* [Managing Your Reports](#page-29-0) *[30](#page-29-0)* [The Cognos 8 SDK](#page-29-1) *[30](#page-29-1)* **Chapter 3: [Working](#page-30-0) with Data [31](#page-30-0)** [Customize Your Source Tree](#page-32-0) *[33](#page-32-0)* [Insert Members from the Tree](#page-32-1) *[33](#page-32-1)* [Insert a Member Property](#page-33-0) *[34](#page-33-0)* [Search for Members](#page-33-1) *[34](#page-33-1)* [Create a Set of Members](#page-34-0) *[35](#page-34-0)* [Nest Members](#page-34-1) *[35](#page-34-1)* [Filter Values Using Context](#page-35-0) *[36](#page-35-0)* [Define Prompts Using Context Filters](#page-36-0) *[37](#page-36-0)* [Create Page Layers](#page-36-1) *[37](#page-36-1)* [Sort Data](#page-37-0) *[38](#page-37-0)* [Perform Advanced Sorting](#page-38-0) *[39](#page-38-0)* [Create a Calculation](#page-39-0) *[40](#page-39-0)*

[Calculation Solve Order](#page-40-0) *[41](#page-40-0)* [Insert a Calculated Member or Measure](#page-40-1) *[41](#page-40-1)* [Create an Intersection \(Tuple\)](#page-41-0) *[42](#page-41-0)* [Format Data](#page-42-0) *[43](#page-42-0)* [Specifying the Number of Decimals](#page-43-0) *[44](#page-43-0)* [Locale-sensitive Properties](#page-43-1) *[44](#page-43-1)* **Chapter 4: [Formatting](#page-46-0) a Report [47](#page-46-0)** [Add a Header or Footer](#page-46-1) *[47](#page-46-1)* [Add Borders](#page-47-0) *[48](#page-47-0)* [Add Text](#page-47-1) *[48](#page-47-1)* [Specify the Font](#page-48-0) *[49](#page-48-0)* [Add Color](#page-48-1) *[49](#page-48-1)* [Copy and Reuse Formatting](#page-49-0) *[50](#page-49-0)* [Insert an Image](#page-49-1) *[50](#page-49-1)* [Insert a Background Image](#page-49-2) *[50](#page-49-2)* [Insert Page Numbers](#page-50-0) *[51](#page-50-0)* [Insert Other Objects](#page-50-1) *[51](#page-50-1)* [Align an Object](#page-52-0) *[53](#page-52-0)* [Use Tables to Control Where Objects Appear](#page-52-1) *[53](#page-52-1)* [Apply a Table Style](#page-53-0) *[54](#page-53-0)* [Apply Padding](#page-53-1) *[54](#page-53-1)* [Set Margins](#page-53-2) *[54](#page-53-2)* [Reorder Rows and Columns](#page-54-0) *[55](#page-54-0)* [Rename a Row or Column](#page-54-1) *[55](#page-54-1)* [Swap Columns and Rows](#page-55-0) *[56](#page-55-0)* [Specify Text Properties](#page-55-1) *[56](#page-55-1)* [Specify Text Flow](#page-56-0) *[57](#page-56-0)* [Specify the Height and Width](#page-56-1) *[57](#page-56-1)* [Control How Objects Flow Around Other Objects](#page-57-0) *[58](#page-57-0)* [Specify Borders and Cell Size in Tables](#page-58-0) *[59](#page-58-0)* [Apply Style Classes](#page-59-0) *[60](#page-59-0)* [Modifying the Default Layout Style Sheet](#page-59-1) *[60](#page-59-1)* [Highlight Data Using Conditional Styles](#page-59-2) *[60](#page-59-2)* **Chapter 5: [Working](#page-64-0) with Existing Reports [65](#page-64-0)** [Open and Save a Report Locally](#page-64-1) *[65](#page-64-1)* [Open a Report from the Clipboard](#page-65-0) *[66](#page-65-0)* [Managing Changes in the Package](#page-65-1) *[66](#page-65-1)* **Chapter 6: [Exploring](#page-66-0) Data [67](#page-66-0)** [Analyze with Analysis Studio](#page-66-1) *[67](#page-66-1)* **Chapter 7: [Samples](#page-68-0) [69](#page-68-0)** [Samples in the GO Data Warehouse \(analysis\) Package](#page-68-1) *[69](#page-68-1)* [Great Outdoors Company Balance Sheet as at Dec 31, 2006](#page-68-2) *[69](#page-68-2)* [Great Outdoors Samples](#page-68-3) *[69](#page-68-3)* **Appendix A: [Troubleshooting](#page-70-0) [71](#page-70-0)** [Auto Correct Errors in Your Reports](#page-70-1) *[71](#page-70-1)*

**Appendix B: [Producing](#page-72-0) Reports in Microsoft Excel Format [73](#page-72-0)** [Unable to Load Images from the Cognos 8 Content Store in a Report](#page-72-1) *[73](#page-72-1)* [A Blank Worksheet is Opened](#page-72-2) *[73](#page-72-2)* [A Warning Message Appears When Excel Opens a Cognos 8 Report](#page-72-3) *[73](#page-72-3)* [Spreadsheet Content Not Saved for Reports Saved in XLS Format](#page-73-0) *[74](#page-73-0)* [Unable to Load Excel Report in Netscape 7.01](#page-73-1) *[74](#page-73-1)* [Unsupported Cognos 8 Formatting](#page-73-2) *[74](#page-73-2)* [Cell Contains Series of #](#page-74-0) *[75](#page-74-0)* [Reports with More Than 256 Columns Cannot Be Rendered in Excel](#page-74-1) *[75](#page-74-1)* [Table and Column Width](#page-74-2) *[75](#page-74-2)* [Secure Socket Layer \(SSL\) Is Not Supported in Some Excel Formats and Versions](#page-75-0) *[76](#page-75-0)* [Number Format Becomes Currency Format in Japanese Excel](#page-75-1) *[76](#page-75-1)* [Report Shows Data in Wrong Columns](#page-75-2) *[76](#page-75-2)* [Unable to Access a Report on a Remote Server](#page-75-3) *[76](#page-75-3)* [Unsupported Excel Formatting](#page-76-0) *[77](#page-76-0)* [Hyperlink Buttons Are Not Supported](#page-76-1) *[77](#page-76-1)* [Unable to View Reports in Excel Format Sent as Email Attachments](#page-76-2) *[77](#page-76-2)*

### **Appendix C: Using the [Expression](#page-78-0) Editor [79](#page-78-0)**

[Using Quotation Marks in Literal Strings](#page-78-1) *[79](#page-78-1)* [Operators](#page-78-2) *[79](#page-78-2)* [\(](#page-78-3) *[79](#page-78-3)* [\)](#page-78-4) *[79](#page-78-4)* [\\*](#page-78-5) *[79](#page-78-5)* [,](#page-79-0) *[80](#page-79-0)* [/](#page-79-1) *[80](#page-79-1)* [+](#page-79-2) *[80](#page-79-2)* [-](#page-79-3) *[80](#page-79-3)* [Summaries](#page-79-4) *[80](#page-79-4)* [aggregate](#page-79-5) *[80](#page-79-5)* [average](#page-80-0) *[81](#page-80-0)* [count](#page-80-1) *[81](#page-80-1)* [maximum](#page-80-2) *[81](#page-80-2)* [minimum](#page-80-3) *[81](#page-80-3)* [total](#page-81-0) *[82](#page-81-0)* [Common Functions](#page-81-1) *[82](#page-81-1)* [tuple](#page-81-2) *[82](#page-81-2)* [value](#page-81-3) *[82](#page-81-3)*

## **[Glossary](#page-82-0) [83](#page-82-0)**

**[Index](#page-88-0) [89](#page-88-0)**

Table of Contents

# <span id="page-6-0"></span>Introduction

This document is intended for use with Report Studio. It provides step-by-step procedures and background information to help you create statement-style reports. Report Studio is a Web product for creating reports that analyze corporate data according to specific information needs.

## Audience

To use this guide, you should have

- knowledge of your business requirements
- experience using a Web browser and writing reports

## Related Documentation

Our documentation includes user guides, getting started guides, new features guides, readmes, and other materials to meet the needs of our varied audience. The following documents contain related information and may be referred to in this document.

**Note**: For online users of this document, a Web page such as **The page cannot be found** may appear when clicking individual links in the following table. Documents are made available for your particular installation and translation configuration. If a link is unavailable, you can access the document on the Cognos Global Customer Services Web site [\(http://support.cognos.com\)](http://support.cognos.com). Logon credentials are available either from your administrator or by request from [support.america@cognos.](mailto:support.america@cognos.com) [com](mailto:support.america@cognos.com).

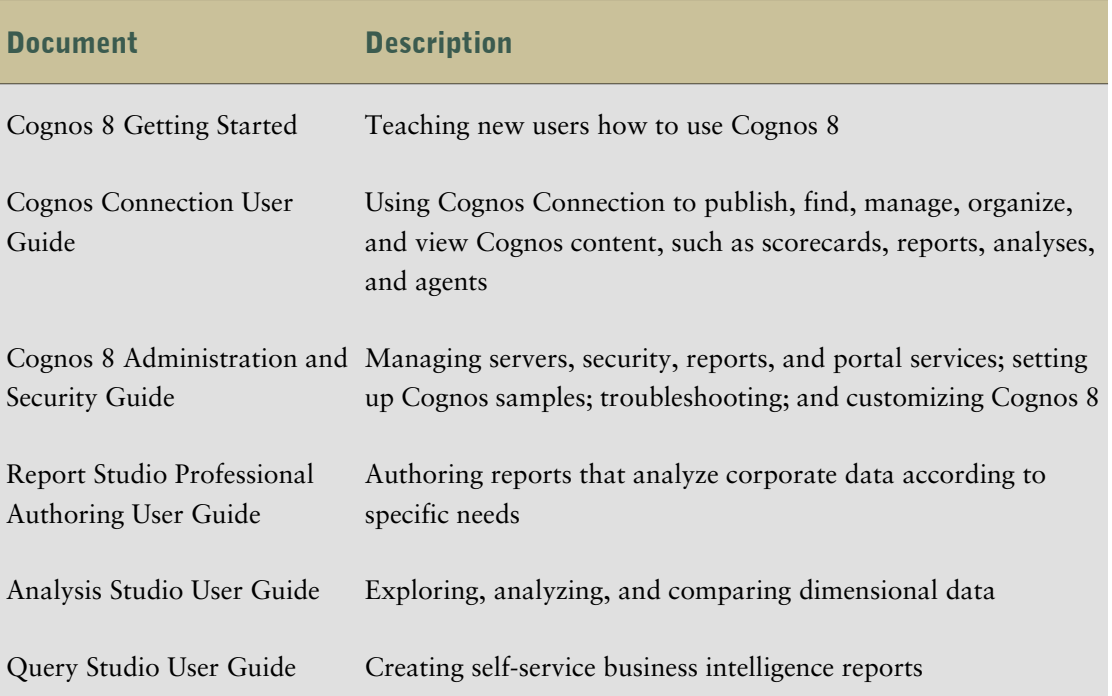

## Finding Information

To find the most current product documentation, including all localized documentation, access the Cognos Global Customer Services Web site (<http://support.cognos.com>). Click the **Documentation** link to access documentation guides. Click the **Knowledge Base** link to access all documentation, technical papers, and multimedia materials.

Product documentation is available in online help from the **Help** menu or button in Cognos products. You can also download documentation in PDF format from the Cognos Global Customer Services Web site.

You can also read PDF versions of the product readme files and installation guides directly from Cognos product CDs.

## Using Quick Tours

Quick tours are short online tutorials that illustrate key features in Cognos product components. To view a quick tour, start Cognos Connection and click the **Quick Tour** link in the lower-right corner of the Welcome page.

## Getting Help

For more information about using this product or for technical assistance, visit the Cognos Global Customer Services Web site (<http://support.cognos.com>). This site provides product information, services, user forums, and a knowledge base of documentation and multimedia materials. To create a case, contact a support person, or to provide feedback, click the **Contact Us** link. For information about education and training, click the **Training** link.

## Printing Copyright Material

You can print selected pages, a section, or the whole book. Cognos grants you a non-exclusive, non-transferable license to use, copy, and reproduce the copyright materials, in printed or electronic format, solely for the purpose of operating, maintaining, and providing internal training on Cognos software.

# <span id="page-8-0"></span>Chapter 1: Report Studio

Report Studio is a Web-based tool used to create statement-style reports that deliver timely and accurate information required for performance management.

## <span id="page-8-1"></span>Planning Reports

Before you use Report Studio to design and create a financial report, some information is required. For each report, answer the following questions:

- What business question do you want to answer?
- Which type of report will best answer the business question?
- Who is the target audience?
- Which type of report is required?
- What are the data sources, and where are they?
- Which data items and calculations are needed?
- What are the security needs?
- How will the report be distributed?

Answering some of these questions involves working with other Cognos 8 components. For example, Framework Manager is the metadata tool used to model your enterprise data. Models created in Framework Manager provide the data items that you use in reports.

## <span id="page-8-2"></span>Working in Report Studio

To create reports in Report Studio, you must become familiar with the Report Studio environment.

To work effectively in Report Studio, do the following:

- ❑ Familiarize yourself with [the user interface.](#page-8-3)
- ❑ Learn about [basic report layout.](#page-10-0)
- ❑ [Set the options](#page-12-0) you want.

## <span id="page-8-3"></span>The User Interface

The Report Studio user interface has a work area, an insertable objects pane, a page layers, and a context filter area to help you create reports.

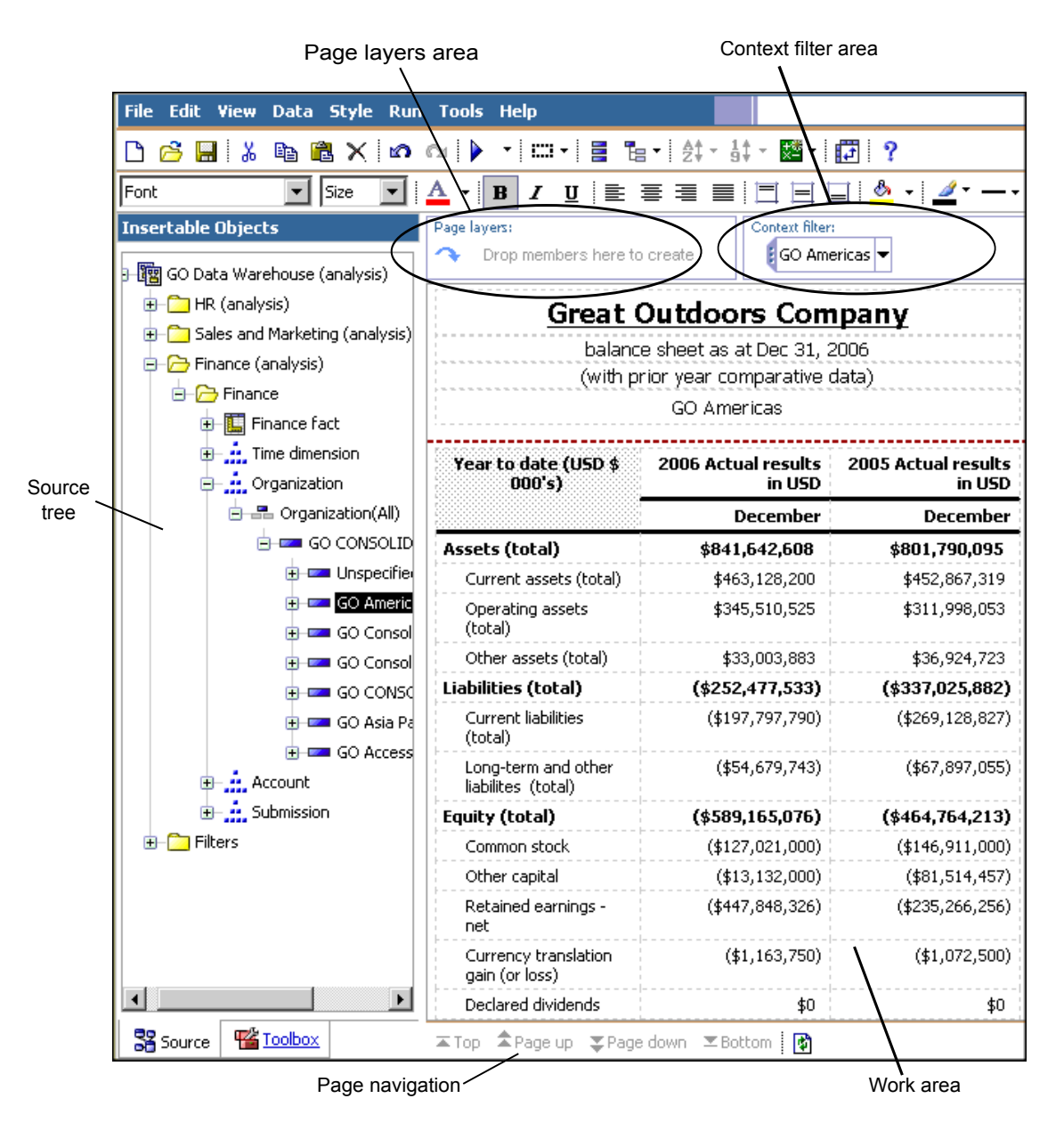

### The Work Area

The work area contains the crosstab that you use to create your report.

By default, you see live data as you create your report. You can switch to design mode where you see only placeholder data. For more information, see ["Work in Preview or Design Mode" \(p. 12\)](#page-11-0).

## Insertable Objects Pane

The **Insertable Objects** pane contains objects that you can add to a report. You add objects to a report by dragging them to the work area.

### The Source Tab

The **Source** tab of the **Insertable Objects** pane contains items from the package selected for your report, such as data items and calculations. The source tree presents a dimensional view of your

data, organized into dimensions, hierarchies, levels, and measures. For more information, see ["Working with Data" \(p. 31\)](#page-30-0).

By default, the maximum number of items shown in the source tree is 50. Your administrator may set a different value for optimum performance, depending on the size of the data source.

For more information about inserting items from the source tree into your report, see ["Add Data](#page-18-0) [to a Report" \(p. 19\).](#page-18-0)

#### The Toolbox Tab

The **Toolbox** tab contains a variety of objects, such as text and graphics, that you can add to your report.

For more information about inserting objects from the **Toolbox** tab into your report, see ["Insert](#page-50-1) [Other Objects" \(p. 51\)](#page-50-1).

### The Search Tab

The **Search** tab contains the results when you perform a search for members. You can insert the members found in a search directly into a report.

For more information, see ["Search for Members" \(p. 34\).](#page-33-1)

#### Page Layers Area

Use the **Page layers** area to create sections, or page breaks, in a report to show values for each member on a separate page. For example, you can drag **Northern Europe** sales territory from the **Insertable Objects** pane to the **Page layers** area. The report is broken into a separate page for each territory within northern Europe. Each page's context appears in the report header.

For more information, see ["Create Page Layers" \(p. 37\).](#page-36-1)

### <span id="page-10-0"></span>Context Filter Area

Use the **Context filter** area to filter your report to show values, or context, only for a specific data item. This technique is also known as a slicer filter. For example, you can drag **Sales Territory** from the **Insertable Objects** pane to the **Context filter** area. When you click a specific territory from the list, the values in the crosstab change to represent data for that territory.

For more information, see ["Filter Values Using Context" \(p. 36\).](#page-35-0)

## Basic Report Layout

A layout is a set of pages that defines the appearance and formatting of a report. When you design the layout of a report, you

- present the data in a meaningful way
- give the report the appearance you want by adding formatting, such as borders, color, and page numbers
- specify how the data flows from one page to the next

### Pages

Pages are containers for the layout objects that you use to build a report. A page is made up of the following mandatory and optional components:

- page header (optional)
- page body (mandatory)
- page footer (optional)

When you run a report, the amount of data queried often exceeds one page. As a result, pages are added until all the data is shown. You have control over how data flows from one page to the next.

## **Objects**

You add layout objects to a page when you create a report. Below are objects that you will use often when building reports in Report Studio:

- text
- **block**

Add a block to hold text or other information. Blocks are often used to lay out horizontal bands of information.

table

For information about other layout objects you can add to a report, see ["Insert Other](#page-50-1) [Objects" \(p. 51\).](#page-50-1)

### Use Visual Aids to Design Your Report Layout

Visual aids in the work area help you when you are designing your report layout. Visual aids include boundary lines, header and footer lines, and drag and drop padding. Drag and drop padding shows a drag-and-drop zone when the **Padding** property for an object is set to **0**. If the **Padding** property is set to a value that is greater than the minimum padding that Report Studio uses to show drag-and-drop zones, only the minimum padding is shown.

### Steps

- 1. From the **View** menu, click **Visual Aids**.
- 2. Select the options that you want.

## <span id="page-11-0"></span>Work in Preview or Design Mode

By default, when working in the Report Studio Express authoring mode, you see live data as you create your report. However, to see data, you must add enough information in your report to resolve the multi-dimensional query. You can also switch to only see placeholder data, using the **Page Design** mode.

### **Steps**

- 1. From the **View** menu, click **Page Design** or **Page Preview**.
- 2. If you want to specify how many rows of data to show per page when working in **Page Preview** mode, from the **View** menu, click **Preview Options** and type a new value.

## <span id="page-12-0"></span>Set Options

Set the options you want when working in Report Studio.

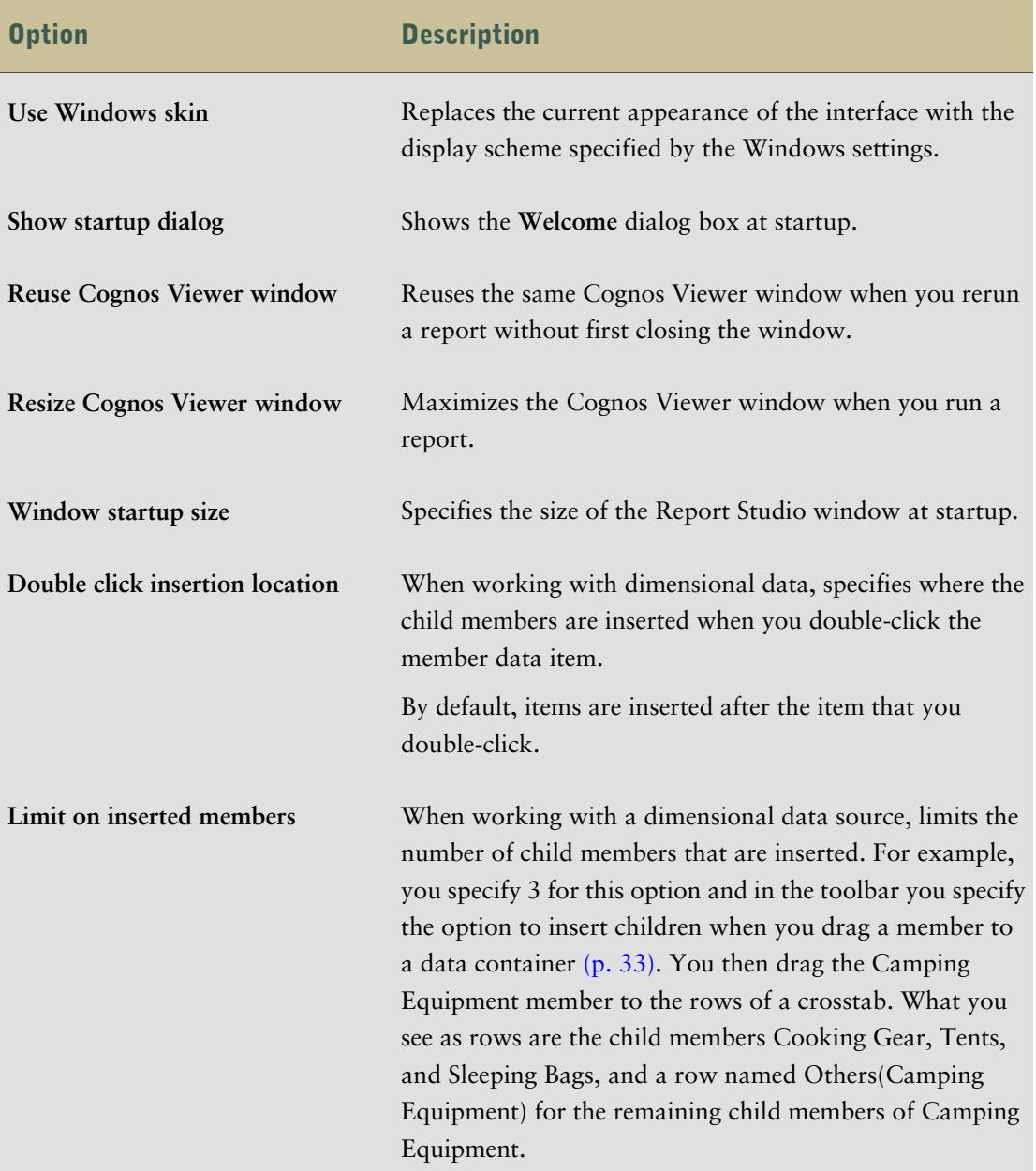

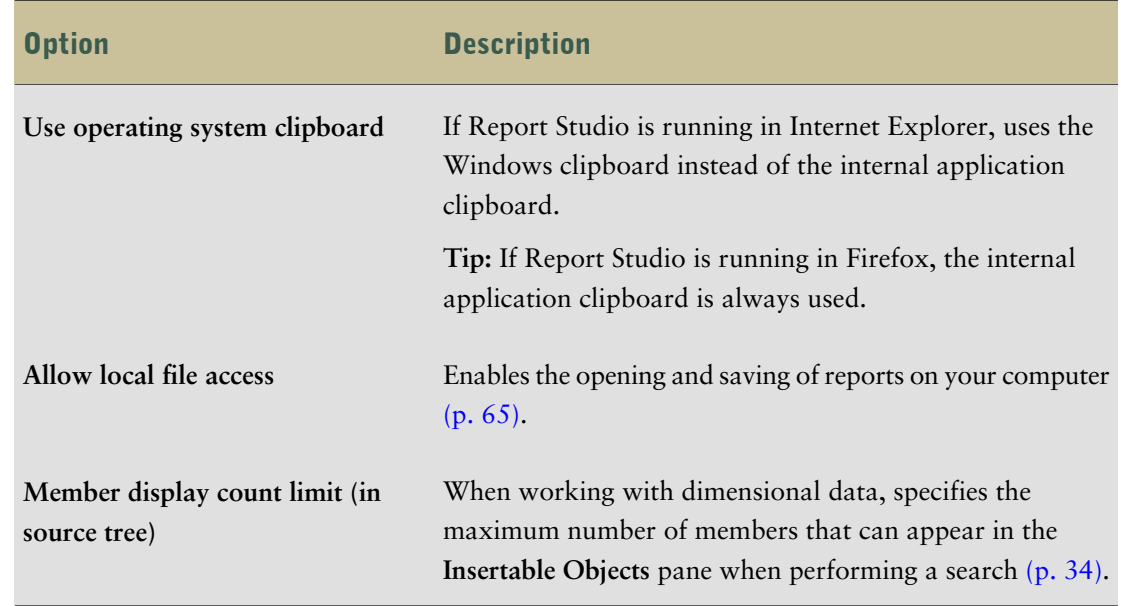

## **Steps**

- 1. From the **Tools** menu, click **Options**.
- 2. On the **General**, **View**, and **Edit** tabs, set the options you want.
- 3. Click **OK**.

## <span id="page-13-0"></span>Web Browser Settings

Cognos 8 uses the default browser configurations provided by Microsoft, Netscape, and Firefox. For all browsers, you must ensure that settings are enabled for cookies and Java scripts. Additional required settings are specific to the browser.

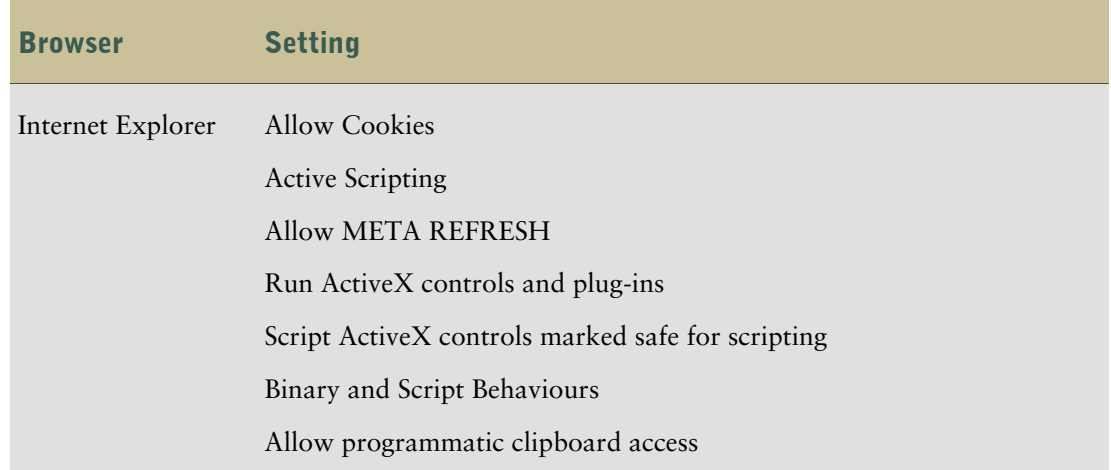

**Note**: Report Studio uses the native Microsoft Internet Explorer XML support, which is a component of the browser. ActiveX support must be enabled because Microsoft implements XML using ActiveX. Cognos 8 does not provide or download ActiveX controls. Only the ActiveX controls that are installed as part of Internet Explorer are enabled through this configuration.

For more information about browser configuration and cookies used by Cognos 8, see the *Installation and Configuration Guide*.

## <span id="page-14-0"></span>Authoring Modes

To meet the needs of both regular report authors and financial report authors, Report Studio provides distinct custom user interfaces that contain reporting features relevant to these roles.

Access to each authoring mode is determined by the permissions you have to secured functions and features. For more information, see the *Administration and Security Guide*.

#### Professional Authoring Mode

The Professional authoring mode gives users access to the full range of Report Studio functionality. In this mode, you can create any report type, including charts, maps, lists, and repeaters, using any data source (relational or multi-dimensional). It contains a superset of the features available in the Express authoring mode. However, you cannot view live data.

#### Express Authoring Mode

The Express authoring mode provides a simplified and focused Report Studio interface. It is designed for non-technical users to create traditional financial and management statement reports. It only allows access to dimensionally-modeled data and uses a member-oriented data tree.

This authoring mode allows you to see live data and supports only crosstab reports. It contains a subset of the features available in the Professional authoring mode.

When you are in the Express authoring mode, if you open a report that was authored in the Professional authoring mode, you can see but cannot modify objects that can be inserted only in the Professional authoring mode, such as charts, maps, and lists.

Chapter 1: Report Studio

# <span id="page-16-0"></span>Chapter 2: Creating a Report

When you create a report, you are actually creating a report specification. The report specification defines the queries and prompts that are used to retrieve data, as well as the layouts and styles used to present the data. For simplicity, the report specification is named the report.

Before creating a report, ensure that you have the planning information  $(p, 9)$  you need.

Creating a new report involves

- ❑ [specifying the package](#page-17-0)
- ❑ [choosing a report template](#page-17-2)
- ❑ [adding data items](#page-18-0)
- ❑ [saving the report](#page-22-0)
- ❑ [running the report](#page-22-1)

You can then format the report  $(p. 47)$  and manipulate the data that will appear in the report [\(p. 31\).](#page-30-0)

## <span id="page-16-1"></span>Recommendation - Creating a Financial Report

When creating a statement-style or financial report, we recommend that you follow these steps:

❑ Open the Financial report template.

This template  $(p. 18)$  offers a simple crosstab report, with a header and a footer that includes the date, page number, and time. You can edit the content of the report by adding and removing objects [\(p. 51\).](#page-50-1)

❑ Insert data to the rows.

A typical statement-style report includes accounts in the rows.

❑ Insert data to the columns.

A typical statement-style report includes a time dimension in the columns.

- ❑ Insert a measure.
- □ Insert calculations  $(p. 40)$  and format data  $(p. 43)$ .
- $\Box$  Add page layers [\(p. 37\)](#page-36-1) or context filters [\(p. 36\)](#page-35-0) to focus your report.
- ❑ Apply formatting.

You can add colors, lines, images, conditional formatting, blank rows or columns, headings, and so on to improve the appearance of your report  $(p. 47)$ .

## <span id="page-17-0"></span>Specify the Package

Specify the package that will provide items for the report.

A package contains a set of related objects, such as members, dimensions, filters, and calculations. When you open a package in Cognos 8, these objects are visible in the **Source** tab of the **Insertable Objects** pane.

The package must be previously created and published to the Cognos Connection portal. For more information, see the Framework Manager *User Guide*.

## Steps

1. In the portal, from the **Launch** menu, click **Report Studio**.

If there is more than one package available, the **Select a package** page appears. Otherwise, Report Studio starts.

- 2. If more than one package exists, click the one you want to use.
- 3. In the **Welcome** dialog box, choose whether to open a new or existing report or template:
	- To create a new report, click **Create a new report** and [choose a report template.](#page-17-2)
	- To open an existing report or template, click **Open an existing report** and select a report.

## <span id="page-17-1"></span>Refresh the Package

If the package that a report is using has changed, refresh it to ensure that you are working with the latest version.

### Steps

- 1. In the **Insertable Objects** pane, click the **Source** tab **3**.
- 2. Right-click its background and click **Refresh**.

**Tip:** You can also close and reopen the report to upgrade it to the latest version of the package.

## <span id="page-17-2"></span>Choose a Report Template

When creating a new report, choose a report template to get you started quickly. You can select a predefined template that is formatted, or you can open an existing report as a template.

### **Steps**

- 1. From the File menu, click **New**  $\boxed{B}$ .
- 2. If you want to change the package, click the ellipsis (...) button and click a different package.
- 3. Choose a report template:
- To create a report using Report Studio's predefined financial template, double-click **Financial**.
- To create a report using a previously created template, double-click **Existing**, locate the template, and click **Open**.

**Tip:** Click the **Type** box and then click **Report templates** to see only existing templates.

## <span id="page-18-0"></span>Add Data to a Report

You must select the data items that you want to appear in the report.

The source tree in the **Insertable Objects** pane shows is members-orientated. It allows you to add dimension members, values, and hierarchies directly to your report. You can add a single member, only the member's children, or both the member and its children. For more information about inserting members, see ["Working with Data" \(p. 31\)](#page-30-0).

If you frequently use items from different query subjects or dimensions in the same reports, ask your modeler to organize these items into a folder or model query subject and then to republish the relevant package. For example, if you use the product code item in sales reports, the modeler can create a folder that contains the product code item and the sales items you need.

#### Data Source Icons

Each object in the data source has a representative icon. You can insert all of the following objects in a report, except for packages and dimensions.

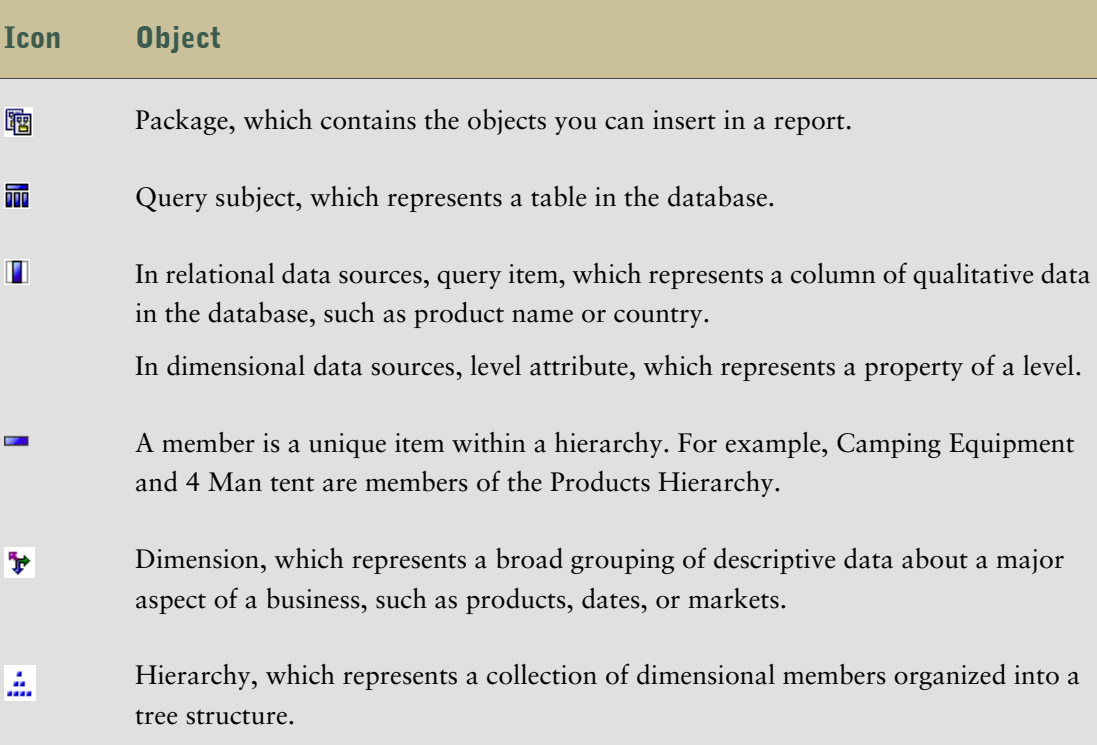

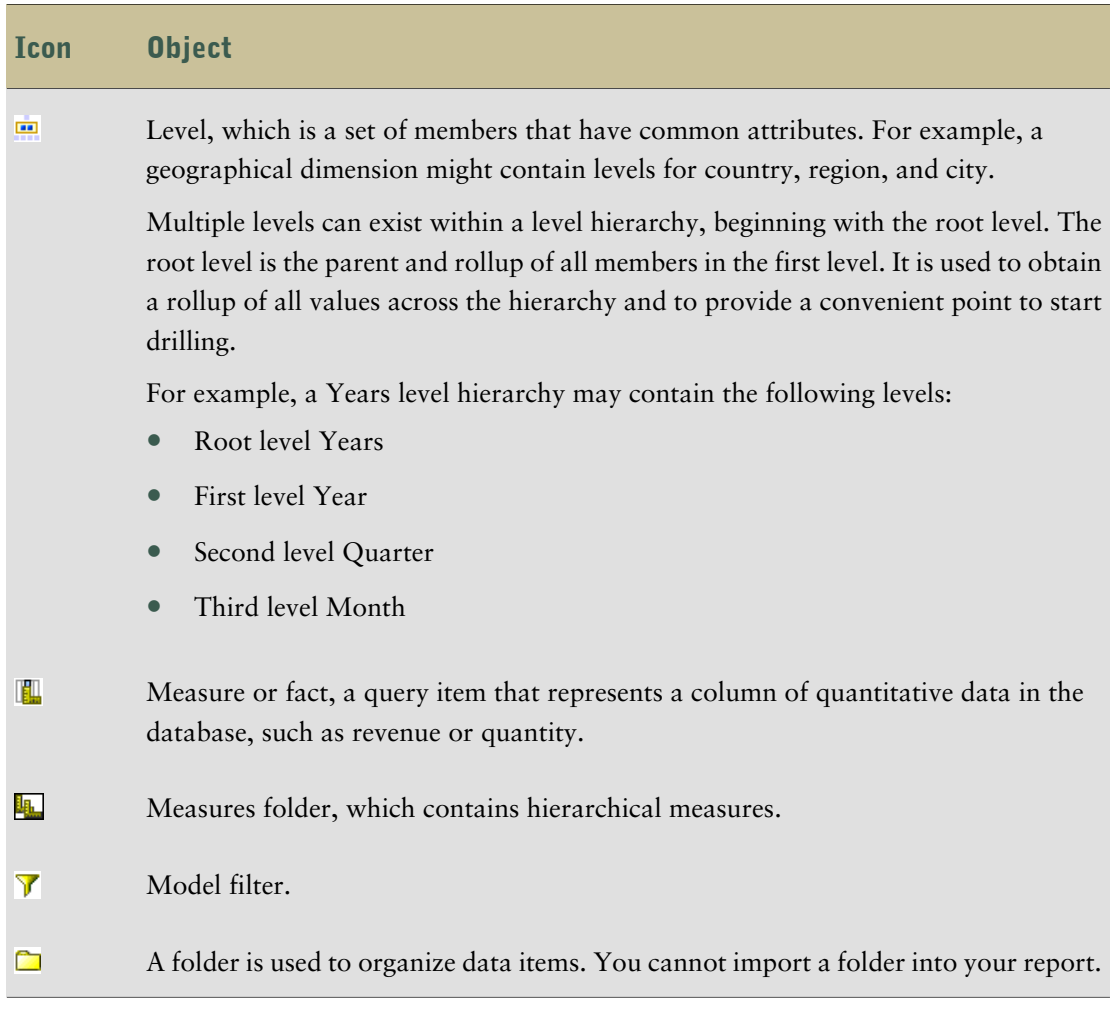

## Step

● In the Insertable Objects pane, on the Source tab **3**, drag each data item to the location where you want it to appear.

A flashing black bar indicates where you can drop an item.

Another way to insert a data item is to right-click each item and click **Insert**.

**Tips:** For more information about a data item, right-click the item and click **Properties**. . If you want to remove a data item from the report, select it and click the delete button.

## <span id="page-19-0"></span>Working with Crosstab Reports

When you add data items to a crosstab, you create crosstab nodes and crosstab node members. These objects allow you to easily create crosstabs, using drag-and-drop operations.

Crosstabs are dimensional objects that have row edges and column edges. Each edge is composed of a set of crosstab nodes. Each crosstab node contains the following:

- One or more crosstab node members.
- Zero or one nested crosstab node, which contains one or more crosstab node members or nested crosstab nodes.

Each crosstab node member refers to a data item that contains an expression that defines the members that appear in the crosstab.

The following crosstab contains four crosstab nodes.

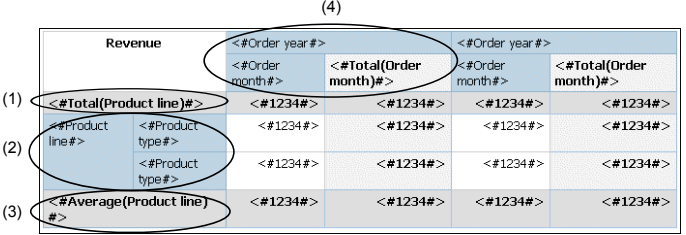

Crosstab node 1 contains a single node member for the total. This node refers to the data item **Total(Product line)**.

Crosstab node 2 contains a crosstab node member that refers to the data item **Product line**. This member has a nested crosstab node containing a crosstab node member that refers to the data item **Product type**.

Crosstab nodes can be placed anywhere in the crosstab. For example, in the previous diagram, you can drag **Order month** under **Average(Product line)** to create a row edge.

#### Create a Nested Crosstab Report

Nest data in a crosstab report to compare information by using more than one data item in a column or row. For example, a report shows the number of sales by product line for the past fiscal year. You decide to add a data item to further break down the number of sales by quarter.

When nesting columns in a crosstab report, there are four distinct drop zones where you can insert a new data item. The drop zone you choose will define the relationship between the data item and the column.

#### Rows

The following relationships are created when you insert a data item as a row:

Inserting a data item to the left or right of a column creates a parent-child relationship between them.

When you insert a data item to the left of a column, the data item becomes a parent to the column. When you insert a data item to the right of a column, the data item becomes a child of the column.

Inserting a data item above or below a column creates a union relationship between them.

#### Columns

The following relationships are created when you insert a data item as a column:

Inserting a data item to the left or to the right of a column creates a union relationship between the data item and the column.

● Inserting a data item above or below a column creates a parent-child relationship between them.

When you insert a data item above a column, the data item becomes a parent to the column. When you insert a data item below a column, the data item becomes a child of the column.

For example, you have a crosstab with Product line as rows and Quantity and Revenue as nested rows. For columns, you have Order method with Country as a nested column.

- Product line is a parent to Quantity and Revenue.
- Quantity and Revenue are peers.
- Order method is a parent to Country.

### **Steps**

- 1. In the Insertable Objects pane, on the Source tab **3**, click the data item you want to add to the report.
- 2. Drag the data item to the location in which you want it to appear as a nested column or nested row.

A black bar indicates where you can drop the data item.

3. Repeat steps 2 to 3 to add other nested columns or rows.

**Tip:** If you add more than one measure to a crosstab, all measures appear as columns. You cannot have one measure appear as a row and another as a column. To make all measures appear as rows, swap columns and rows  $(p, 56)$ .

### Create a Single-Edge Crosstab Report

Create a single-edge crosstab report to show data in a list-like form. For example, you want a report that shows the quantity of products sold for each year and for each order method. Create a crosstab with **Order Year** and **Order Method** as rows and **Quantity** as the measure.

### Steps

- 1. From the **File** menu, click **New**.
- 2. Click **Crosstab** and click **OK**.
- 3. In the **Insertable Objects** pane, on the **Source** tab  $\mathbb{S}$ , click the data item you want to add to the crosstab and drag it to **Rows** or **Columns**.

A black bar indicates where you can drop the data item.

4. Repeat step 3 to insert additional data items.

If you dragged the data item in step 3 to **Rows**, drag the additional items above or below the first item.

If you dragged the data item in step 3 to **Columns**, drag the additional items to the left or right of the first item.

5. To add measures to the crosstab, drag the measures you want to **Measures**.

When you run the report, a crosstab is produced that has only one edge.

## <span id="page-22-0"></span>Save a Report

Save your report to preserve the modifications you made.

Reports are saved to the Cognos 8 server. You can also save your report on your computer  $(p, 65)$ .

#### Steps

- 1. From the File menu, click **Save H**, or click **Save As** to save a copy of the report under a different name.
- 2. If you are saving the report for the first time, specify where you want to save the report and type a file name.

For information about setting up folders in Cognos Connection for your reports, see the Cognos Connection *User Guide*.

3. Click **Save**.

## <span id="page-22-1"></span>Run a Report

Run your report to see how the report will appear to report consumers.

You can also run a report or a group of reports in Cognos Connection. For more information, see the Cognos Connection *User Guide*.

#### **Steps**

- 1. Open the report that you want.
- 2. If you want to set run options, from the **Run** menu, click **Run Options**.

The default value is the value of the selected corresponding run option in Cognos Connection.

The run options you set apply only to the current session. When you close Report Studio, the options return to the default settings.

3. Change any values you want for the current session and click **OK**.

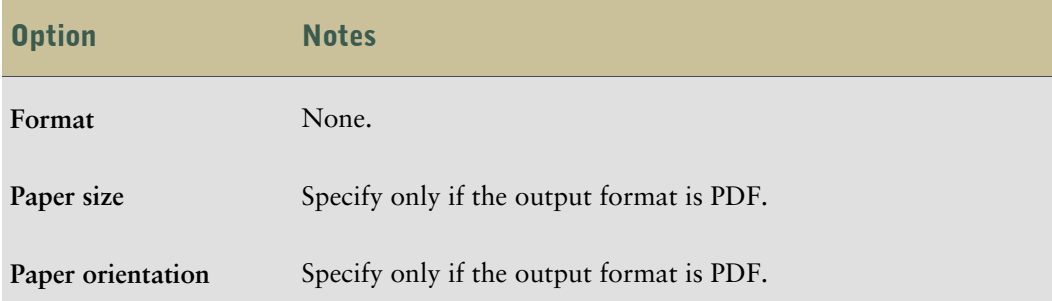

### Chapter 2: Creating a Report

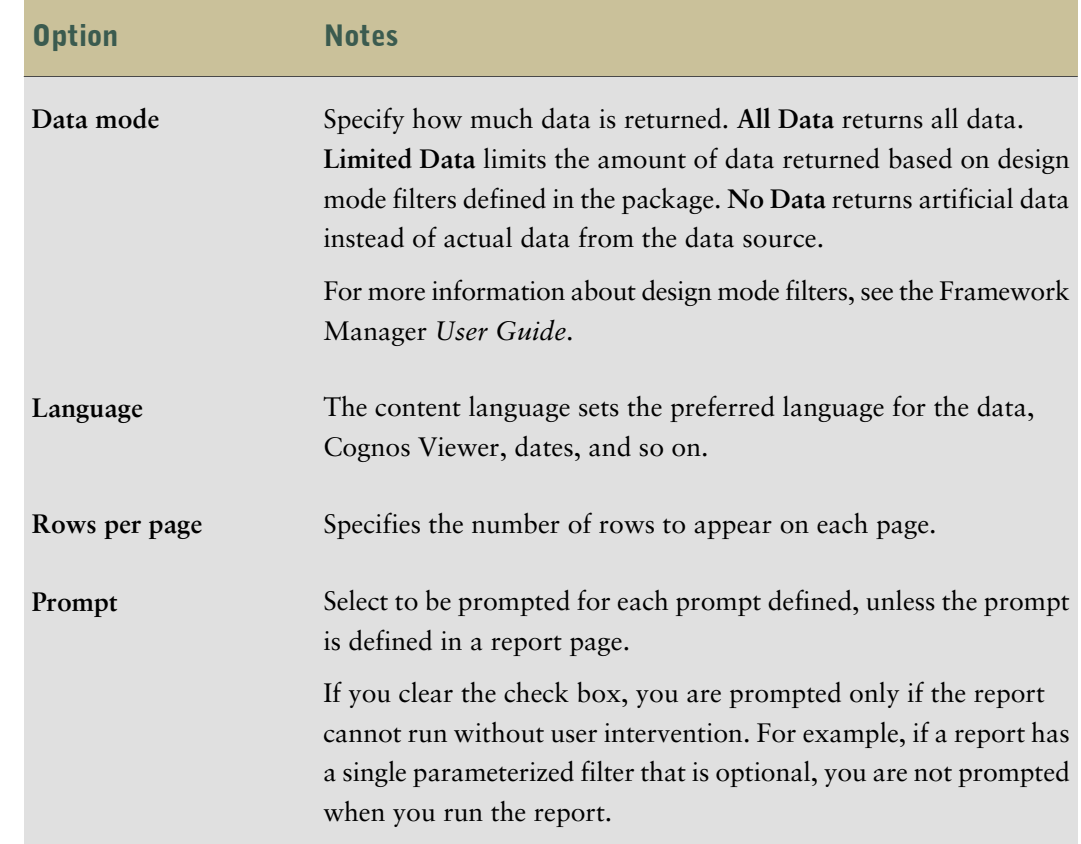

4. From the  $Run \rightarrow \text{?}$  menu, click one of the options to produce the report in the format you want.

You can produce a report in HTML, PDF, [CSV](#page-24-0), various [Excel formats,](#page-25-0) and [XML](#page-25-1).

The report runs in Cognos Viewer. Once the report has finished running, you can run the report again in the same format or in a different format. If you run the report again in CSV or XLS format, the report will appear in a new browser window.

The options available in Cognos Viewer depend on the capabilities set by the administrator for each user. For more information, see the *Administration and Security Guide*.

## <span id="page-23-0"></span>Running a Report Against a Dimensional Data Source

You can cancel a report that is running against Microsoft SQL Server Analysis Services only during the initial portion of its execution. After this time, the report runs to completion.

The same behavior applies to SAP BW data sources.

In Framework Manager, you can also control the number of levels within a hierarchy from which members, or values, are extracted from the hierarchy to populate a tree prompt.

For SAP BW, you can reduce the number of hierarchy levels to limit the number of nodes by setting the SAP BW variable property trimHierarchyLevels to 1. This removes the lowest level from the hierarchy prior to creating the list of nodes.

### Units of Measure Notation

When running a report against an SAP BW data source, units of measure are included in the same column as the data values, separated by one space. For example, Celsius and Fahrenheit notations are appended to the end of the value.

If you see an asterisk character (\*), one of the following was detected:

- an unknown currency
- a value of unknown or questionable unit of measure, such as a mixed currency calculation or rollup

Mixed currency values occur when you calculate values with different currencies.

This behavior occurs when you are using a Cognos cube as a data source.

This behavior also occurs for SAP BW data sources.

### Unsupported SAP Variable Properties

Some SAP variable properties are not supported.

Exclusionary ranges appear as an inclusionary prompt.

Mandatory not initial appear as a mandatory prompt.

When using BEx to define variables in your SAP data source, avoid using exclusionary ranges and the mandatory not initial property.

## <span id="page-24-0"></span>Producing a Report in CSV Format

Cognos 8 can produce reports in CSV format so you can open them in other applications, such as Microsoft Excel. Reports saved in CSV format

- are designed to support Unicode data across many client operating systems
- are UTF-16 Little Endian data encoded
- include a BOM (Byte Order Mark) at the beginning of the file
- are tab-delimited
- do not enclose strings in quotation marks
- use a new line character to delimit rows

You can open reports saved in CSV format using Microsoft Excel, Microsoft Windows Wordpad, and Star Office. By default, reports produced in CSV format will appear in the application associated with the .csv file type.

In Cognos Connection, you can configure the CSV output to suit your environment. For example, you can specify the character used to delimit fields. For more information, see the *Administration and Security Guide*.

## <span id="page-25-0"></span>Producing a Report in Excel Format

Cognos 8 can produce reports in Excel format. Three options are available:

- **Excel 2000 Single Sheet** will produce reports on one sheet that you can view in Microsoft Excel versions earlier than 2002.
- **Excel 2002** will produce reports that you can view in Microsoft Excel versions earlier than 2007.
- **Excel 2007** will produce reports that you can view in Microsoft Excel version 2007.

The Excel 2000 format can be viewed with versions of Excel 2000 and later. It supports up to 65,536 rows and multiple sheets. The Excel 2000 format is only available in Cognos 8 when Cognos Application Firewall validation is disabled.

Excel 2000 single sheet format offers improved security. Excel 2000 may have cookies in the URLs to spreadsheets, which could be used to illegally impersonate a user. Excel 2000 single sheet format does not use outgoing URLs. However, there is a limit of 65,536 rows, and page breaks for multiple-author pages are ignored.

Excel 2002 format and Excel 2000 single sheet format also offer the following benefits:

- Both work with SSL protocol.
- Both work with a single signon.

Secure reports can be accessed without subsequent signons because the system automatically identifies users and provides security information.

- Both work with Netscape 7.01.
- Spreadsheets are contained in a single file for reliable spreadsheet navigation.

The Cognos 8 full date format does not always appear correctly in Microsoft Excel 2000 if it is on a system with a regional setting other than English. This does not occur with Microsoft Excel 2002 or 2003 versions. To fix this, reapply the proper format in Excel.

Excel 2007 format renders report output in native Excel XML format, also known as XLSX, that provides a fast way to deliver native Excel spreadsheets to Microsoft Excel XP, Microsoft Excel 2003, and Microsoft Excel 2007. Users of Microsoft Excel XP and Microsoft Excel 2003 must install the Microsoft Office Compatibility Pack, which provides file open and save capabilities for the new format. The output is similar to other Excel formats, with the following exceptions:

- Charts are rendered as static images.
- Row height can change in the rendered report to achieve greater fidelity.

Limitations exist when producing reports in XLS format. For more information, see ["Producing](#page-72-0) [Reports in Microsoft Excel Format" \(p. 73\)](#page-72-0).

## <span id="page-25-1"></span>Producing a Report in XML Format

XML report outputs save the report data in a format that conforms to an internal schema, xmldata. xsd. You can find this schema file in *c8\_location*/bin.

This format consists of a dataset element, which contains a metadata element and a data element. The metadata element contains the data item information in item elements. The data element contains all the row and value elements.

You can create models from reports and other data that conform to the xmldata.xsd schema. This is useful if you want to use a report as a data source for another report, or if you use a database that cannot be read by Framework Manager. In this case, export the data from the data source to an XML file, in conformance with the xmldata schema, and then open the XML file in Framework Manager.

For more information, see the Framework Manager *User Guide*.

You cannot produce the following in XML format:

- maps
- charts that do not have at least one category or series
- reports that have more than one query defined in the report, unless the additional queries are used for prompts.

## <span id="page-26-0"></span>Set PDF Page Options

Set PDF page options to control how report pages appear in PDF.

You can also set PDF page options in Cognos Connection. For more information, see the Cognos Connection *User Guide*.

#### Step

● From the **File** menu, click **PDF Page Setup**, set the page options that you want, and then click **OK**.

## <span id="page-26-1"></span>Techniques for Creating Accessible Reports

Creating accessible reports ensures access of information to all users, with all levels of ability. For example, blind users may use screen reading technology to access the information in a report. The following are some design considerations for creating accessible reports:

- Avoid using visual cues, such as text bolding or color, to convey important information.
- Avoid using pictures and OLE Objects in PDF documents, as these items are tagged as artifacts and ignored by the screen reader.
- Avoid using conditional formatting to convey important information.
- Because chart types are rendered as images, which the screen reader ignores, ensure that there is a corresponding table with the same information.
- Deliver reports through HTML, as it is the most supported output format for most screen readers.
- Always ensure there is a title on the report.
- Gain an understanding for screen reading technology.
- Avoid spelling and grammar errors, as they cause the screen reading software to misinterpret the information.
- Although using prompts is fine, such as check boxes, radio buttons, combo boxes, and multi-select boxes, avoid using features like calendar boxes and up and down selections on time controls.
- When choosing to use embedded Web applications or drill-through paths, ensure the target application is also accessible.
- Avoid using large, complex list or crosstab reports.

Displaying the information in multiple simple lists or crosstab reports is more manageable for users of Assistive Technology.

## <span id="page-27-0"></span>Techniques for Creating Reports for Cognos 8 Go! Office

Cognos 8 Go! Office provides an integrated environment for Cognos products and Microsoft Office. You can use Cognos 8 Go! Office to select pieces of reports to embed in Microsoft Excel workbooks, Microsoft Word documents, or Microsoft PowerPoint presentations, including data, metadata, headers, footers, and charts. You can use predefined reports or you can create new content using PowerPlay Web, Query Studio, or Report Studio.

Note that to access PowerPlay content, your administrator must configure PowerPlay to work with Cognos 8. PowerPlay content that is published only to Upfront is not available to Cognos 8 Go! Office.

Because Cognos 8 Go! Office cannot fully convert highly formatted reports into Excel or other Microsoft document output types, you may not get the results that you want.

To create effective reports for Cognos 8 Go! Office, follow these recommendations:

● Create content to meet specific Microsoft Office integration needs.

For example, in Cognos 8, many options are available to format data. Use less formatting to make data more accessible to Office applications.

• Organize reports.

You can publish workbooks to Cognos Connection and organize them with your reports in **Public Folders** or **My Folders**. For more information, see the Cognos Connection *User Guide*. By organizing your content, you can quickly retrieve the information that you want.

**Tip:** Workbooks, documents, and presentations that are enabled for Cognos 8 Go! Office are identified by their own unique icons, helping you to distinguish them from other types of files.

● Optimize report templates for Microsoft Office.

If you rely on IT personnel or other report authors to create content, request report templates that are optimized for your Microsoft Office integration needs. You may want to request only the data elements or queries that you need and request minimal formatting so that you can more easily use Microsoft Office formatting capabilities with the Cognos content. For example, reports authored in Report Studio can contain list objects embedded within list objects with specific formatting applied. When converted to the tabular representation available in Excel, these reports may not be rendered in the same way in which they appear in Cognos 8.

● Format elements in the Office application.

Instead of formatting objects in Cognos 8, add the formatting that you want in the Office application. By applying less formatting in Cognos 8, more data can be imported into the desired locations.

● Label report elements using descriptive names.

This practice makes them more easier to find after you import them. Examples of report elements include lists, crosstabs, and charts.

Do not nest report objects.

If you nested report objects, some objects may not appear in the correct location, or they may not appear at all. In addition, nesting report objects may cause the following error message to appear:

RDS-ERR-1000 Report Data Service could not process from the content provider.

For example, this error occurs if a repeater or repeater table is inside a block or table. It also appears layout objects, such as lists, crosstabs, and charts, are in a conditional block that is inside another block or table.

Keep table sizes small.

For example, because of the size of slides, the maximum number of rows and columns that you can have in PowerPoint tables is 25. Although Word and Excel permit larger tables, it takes more time to download and render them.

● Use images with transparent backgrounds.

The background will show through the image in the Office application, making the image look like part of the presentation. If you want, you can then supply your own background color.

● If you have an image in a list, specify its height and width.

This practice ensures that the image appears in the correct size in the Office application.

● Remember that graphs and charts are imported as images.

Images in Cognos 8 have image maps associated with them to enable tooltips and hotspots. Cognos 8 Go! Office cannot import tooltips and hotspots into Office applications.

Consider the additional limitations that exist when producing reports in Excel format [\(p. 73\)](#page-72-0).

## <span id="page-29-0"></span>Managing Your Reports

After you create one or more reports, you can manage them for yourself and others. You can perform the following tasks in Cognos Connection:

- Schedule a report or a group of reports to run at a specific time.
- Distribute reports to other users.
- Print a report.
- Select the language used when a report is run.
- Set prompt values.
- Maintain the history of a report.
- Maintain different versions of a report.
- Create report views.

For information about how to perform these tasks, see the Cognos Connection *User Guide*.

## <span id="page-29-1"></span>The Cognos 8 SDK

When you create a report in Report Studio, you are creating a report specification. A report

specification is an XML file that you can view (**Tools** menu, **Show Specification** ). In addition, you can view the specification for a selected object with the **Show Specification (Selection)** menu option.

**Tip:** When you are viewing the report specification in Report Studio, you cannot modify or copy parts of it.

Instead of using Report Studio, you can programmatically create or modify reports by using an editing tool to work with report specifications. You then use the Cognos 8 software development kit (SDK) to implement the reports in your Cognos 8 environment. This is useful if, for example, you must make the same modification in many reports. Rather than opening each report in Report Studio and making the change, you can automate the process using the SDK, thereby saving you time. For more information about the Cognos 8 SDK, contact your local Cognos sales office.

**Tip:** You can also modify the XML code in a report specification by saving the report specification on your computer  $(p. 65)$ .

# <span id="page-30-0"></span>Chapter 3: Working with Data

Make a report easier to read and easier to understand by specifying what data appears in the report and how the data looks. In Report Studio, you can

- [customize the source tree](#page-32-0)
- [insert members](#page-32-1)
- [insert member properties](#page-33-0)
- [search for data](#page-33-1)
- [create sets of members](#page-34-0)
- [nest members](#page-34-1)
- [filter values using context](#page-35-0)
- [create page layers](#page-36-1)
- [sort data](#page-37-0)
- [create a calculation](#page-39-0)
- [insert a calculated member](#page-40-1)
- [create an intersection of members](#page-41-0)
- [format data](#page-42-0)

### Working with Dimensional Data

Dimensional data sources include OLAP and Dimensionally Modeled Relational (DMR) data sources. The **Source** tab  $\frac{83}{31}$  in the **Insertable Objects** pane shows a member-oriented view of the data.

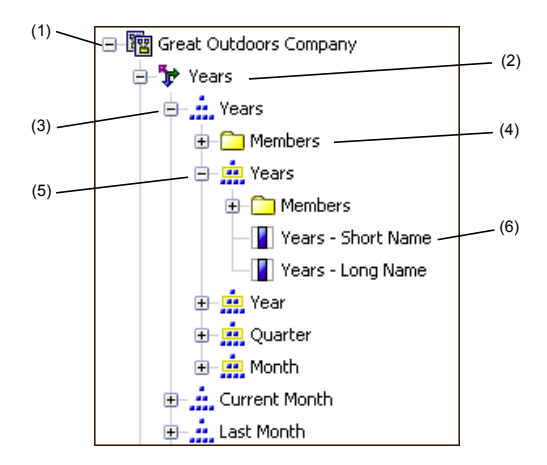

**Note:** The names of levels and members in a dimension come from the model. It is the responsibility of the modeler to provide meaningful names.

**1.** Package

Packages are subsets of a model, containing items that you can insert in a report.

**2.** Dimension

Dimensions are broad groupings of descriptive data about a major aspect of a business, such as products, dates, or markets.

**3.** Level hierarchy

Level hierarchies are more specific groupings within a dimension. For example, for the **Years** dimension, data can be organized into smaller groups, such as **Years**, **Current Month**, and **Last Month**.

**4.** Members folder

Members folders contain the available members for a hierarchy or level. For example, the **Members** folder for the **Years** level hierarchy contains everything found in the **Year**, **Quarter**, and **Month** levels.

**5.** Level

Levels are positions within the dimensional hierarchy that contain information at the same order of detail and have attributes in common. Multiple levels can exist within a level hierarchy, beginning with a root level. For example, the **Years** level hierarchy has the following related levels.

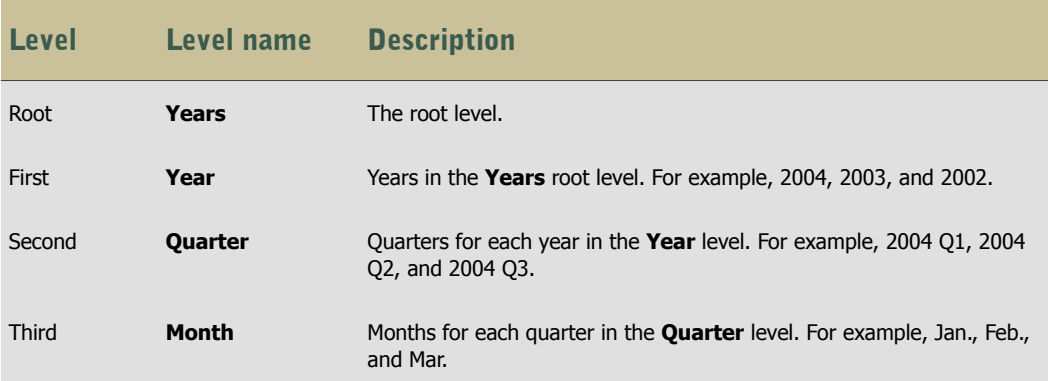

**Tip:** The **Measures** dimension contains the measures available in the data source.

**6.** Member property

Member properties are attributes that each member possesses. For example, gender could be a property for all employee members. For more information, see (p. [34\).](#page-33-0)

## <span id="page-32-0"></span>Customize Your Source Tree

When using dimensional data, you can customize how you see data in the source tree. You can select a metadata view with dimensions, hierarchies, levels, an optional members folder, and member properties.

Or you can select a members-oriented tree view, such as the one in Analysis Studio. This view allows you to add only members in your report.

#### Steps

- 1. In the **Insertable Objects** pane, click the **Source** tab **3**.
- 2. Right-click anywhere in the pane and click **Package Tree Settings**.
- 3. Select the options that you want and click **OK**.

## <span id="page-32-1"></span>Insert Members from the Tree

By default, when you insert members from the source tree into your report, single members are inserted without any details or children. You can change how members are inserted. For example, you may want to insert a member along with all its children, or insert only its children.

When you double-click a member that you already inserted in your report, by default its children are inserted after the parent member. You can control whether the children are inserted before or after, nested, or not inserted at all (**Tools**, **Options**, **Edit** tab).

After you insert members, you may want to apply indentation to make the report easier to read.

#### **Steps**

- 1. From the toolbar, click the insert single member button  $\left| \frac{m}{n} \right|$  and select how you want to insert members.
- 2. In the **Insertable Objects** pane, from the **Source** tab  $\mathbb{R}$ , drag the members that you want to the work area.
	- If you want to insert a member above or below another member, move your cursor above or below a call until a flashing black bar appears.

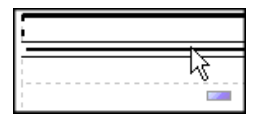

If you want to replace a member, move your cursor over a cell in the report until a flashing black box appears.

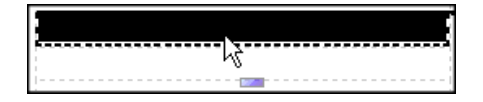

## <span id="page-33-0"></span>Insert a Member Property

You can insert member properties in a report. For example, an employee level may have a property named gender.

## Steps

- 1. In the Insertable Objects pane, on the Source tab **3**, drag the member property that you want to the report.
- 2. If the **Insert Member Property** dialog box appears, choose whether to repeat or group the property:
	- To repeat the property in the rows or columns of the crosstab, click **Insert property only**.
	- To insert the property and have it grouped, click **Insert property and group it**. The property will appear once in the rows or columns of the crosstab.

## <span id="page-33-1"></span>Search for Members

You can perform a member search to quickly find the data you want.

You can control the number of members that are returned in a search by specifying a value for the **Member display count limit (in source tree)** option [\(p. 13\).](#page-12-0)

### Steps

- 1. In the **Insertable Objects** pane, on the **Source** tab  $\mathbb{R}$ , right-click a dimension, hierarchy, or level, and click **Search**.
- 2. In the **Words** box, type the words or characters you want to search for.
- 3. Click the search parameter you want to use.
- 4. If you want to search all descendents instead of just the immediate children, select the **Search all descendents** check box.

For example, when performing a search in a hierarchy, selecting this check box returns members found in all the levels of the hierarchy.

5. Click **Search**.

Report Studio searches for all members for the object selected in step 1. The results appear in a hierarchical structure on the Search tab **in** in the Insertable Objects pane. You can browse the hierarchy to explore members at lower levels.

**Tip:** You can insert members directly into a report. This can save you time, because you do not have to define a filter. For example, instead of inserting **Product line** from the **Source** tab and adding a filter for **Camping Equipment**, you can insert **Camping Equipment** from the **Search** tab.

## <span id="page-34-0"></span>Create a Set of Members

Sets are used to group members that are logically related for various actions, such as formatting, nesting, and sorting. Creating sets is also useful when members may be dynamic over time, such as the child accounts of a total assets account, which may change from year to year. By creating a set, you do not have to modify the report each time accounts are added or removed.

When you create a set of members, you can insert other members before or after the set, but not within the set.

#### **Steps**

- 1. On the toolbar, click the set selection button to toggle between adding individual members and creating sets for members  $|\mathbf{H}|$ .
- 2. In the **Insertable Objects** pane, select the items that you want to include in the set and drag them to the work area.

## <span id="page-34-1"></span>Nest Members

When you insert members in your report, you may want to nest them in another row or column to make your report easier to use. You can nest members from different dimensions.

For example, in the following report, the quarters  $(Q1 \text{ to } Q4)$  were selected from the Time dimension and nested only for the GO Americas member, which is from a different dimension.

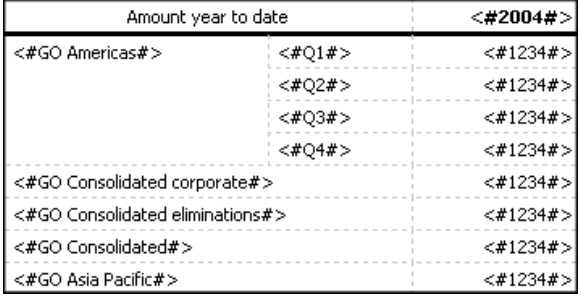

You can also double-click nested members to insert their children, or expand them [\(p. 33\).](#page-32-1)

#### Step

In the **Insertable Objects** pane, from the **Source** tab  $\mathbb{R}$ , drag the members that you want to the work area.

A flashing black bar indicates where you can drop an item

## <span id="page-35-0"></span>Filter Values Using Context

When working with dimensional data, you can use context filters, also known as slicer filters, to quickly focus your report on a particular view of the data.

For example, you create a crosstab with accounts in the rows, years in the columns, and expenses as the measure. To change the context to Asia, you drag Asia from the source tree to the **Context filter** section of the overview area. The crosstab then shows only the values for Asia. Changing context changes the values that appear. It does not limit or change the items in the rows or columns.

The data items that are used as the context filter appear in the report header when you run the report.

You can create multiple context filters or slicers if you want to filter across two or more dimensions. You cannot create multiple context filters against the same dimension.

Slicer filters are different from other filters. When you filter data, members that do not meet the filter criteria are removed from the report. A slicer does not remove members from a report. Instead, their values are removed, and you see blank cells. For example, if you have a crosstab with Years and Quarters as rows and Revenue as columns and you define a slicer member set that consists of the first two quarters in 2006, you get the following result:

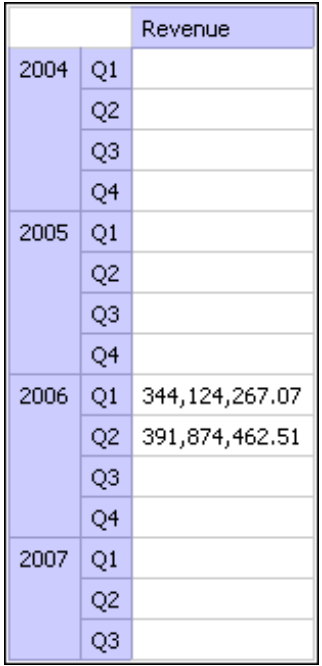

In addition, any summary values in the report are recomputed to reflect the results returned by the slicer.

You can also use context filters as prompts when the report is run [\(p. 37\).](#page-36-0)

## Steps to Create a Simple Context Filter

- 1. In the **Insertable Objects** pane, from the **Source** tab **3**, select or search for one or more items to filter on.
- 2. Drag the item that you want to filter on into the **Context filter** section of the overview area.
3. To change context, select a new item from the drop-down list under **Context filter**.

## Define Prompts Using Context Filters

If context filters (or slicers) are defined, you can use these filters to create prompts in the report. Prompts provide questions that help users to customize the information in a report to suit their own needs. For example, you create a prompt so that users can select a region. Only data for the specified region is retrieved and shown in the report.

Before you define a prompt, you must create context filters [\(p. 36\)](#page-35-0).

#### **Steps**

- 1. In the **Context filter** section of the overview area, click the down arrow next to the filter that you want to use as a prompt.
- 2. Click **Prompt**.
- 3. Do one of the following:
	- To remove the prompt, click **No Prompt.**
	- To allow users who run the report to select any member from a tree of the hierarchy, click **Prompt on Hierarchy**.
	- To allow users who run the report to select from a list of members from the current level, click **Prompt on Level**.

### Create Page Layers

When working with dimensional data, you can create page layers in a report to show values on a separate page for each member. For example, your report contains payroll information for the entire company. You want to filter your report so that values for each department appear on a separate page.

After you create page layers, a caption appears in the header to indicate the contents of each page. You can navigate between the different pages using links below the report.

Creating page layers is similar to filtering using context  $(p, 36)$ . However, with context filters, values are filtered according to the member you add to the **Context filter** area. With page layers, the report is split into a separate page for each child of the member you add to the **Page layers** area.

### **Steps**

- 1. In the source tree, select or search for one or more items to filter on.
- 2. Drag the item that you want to filter on into the **Page layers** section of the overview area.

The crosstab shows the results for the children of the selected item on separate pages and a drop-down list appears under **Page layers**.

**Tip:** To navigate between pages, click the **Page down** and **Page up** links below the report.

3. If you want to replace the page breaks with items from the same dimension, select an item from the drop-down list. If you want to delete the page breaks, from the drop-down list, click **Delete**. If you want to delete all the page breaks, right-click the **Page layers** area and click **Delete All**.

## Sort Data

By default, Report Studio retrieves items in the order defined in the data source. You can sort items to quickly view the most important data. Report Studio provides different sorting options depending on what type of data item you select.

### Set Sorting

You can sort a set of members based on a caption (heading label). You can also perform advanced sorting  $(p, 39)$  to sort sets using an intersection (tuple) or using a member property. By default, when you select **Sort Set - Ascending** or **Sort Set - Descending**, sets are sorted based on captions.

For example, a set contains regions and you sort the regions within the set in descending alphabetical order. Only extended data items that represent sets support set sorting.

This type of sorting is performed in the query.

Before you can perform this sorting, you must create sets for the members in your report [\(p. 35\).](#page-34-0)

You cannot sort data items from different dimensions that are intermixed. For example, you cannot sort on Data Item1\_Dimension1, Data Item1\_Dimension2, Data\_Item2\_Dimension1.

### Sorting by Value

If you use dimensional data, you can sort members in the sets on the opposite axis based on the value of a member or measure that you select.

For example, a crosstab contains years inserted as individual members in the columns, product lines inserted as a member set in the rows, and revenue as the measure. You select 2004 and click the sort by value button and select to sort in descending order. The values in the 2004 column are sorted.

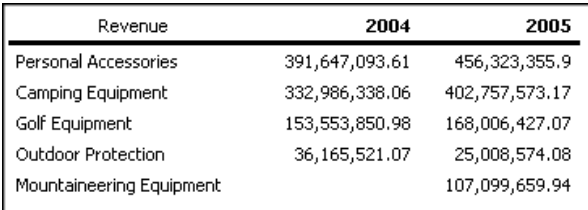

This type of sorting is performed in the query.

Before you can perform this sorting, you must create sets for the members in your report [\(p. 35\).](#page-34-0)

In nested crosstabs, items are sorted based on the values of the innermost nested row or column of the opposite axis. For example, a crosstab contains years in the columns and retailers nested within product line in the rows. Select 2004, sort in descending order, and you see retailers listed from the largest value to the smallest value for each product line.

### Layout Sorting

You can also perform sorting in the report layout and not in the query. Sorting in the layout is useful when working with lists, when your report includes relational data, and when working with expression-based data items.

You can also perform advanced sorting to sort columns within groups or to sort a row or column using another data item.

### Steps to Sort Sets by Caption

- 1. In a crosstab, select a set to sort.
- 2. Click the sort button  $\frac{1}{2}$ , on the toolbar and click **Sort Set** Ascending or **Sort Set** Descending. **Tip:** To remove a sort order, click **Don't Sort**.

### Steps to Sort Sets in the Opposite Axis by Value

1. In a crosstab, a member or measure to sort.

For example, to sort a set in the row axis, select a member or measure in the column axis.

2. Click the sort opposite axis sets by value button  $\frac{1}{9}$   $\frac{1}{7}$  on the toolbar.

**Tip:** To remove a sort order, click **Don't Sort**.

#### Steps to Sort in the Layout

- 1. Click the data item on which you want to sort.
- 2. Click the sort button  $\left|\frac{\partial f}{\partial x}\right|$  on the toolbar, click **Layout**, and click **Sort Ascending** or **Sort Descending**.

**Tip:** To remove a sort order, click **Don't Sort**.

### <span id="page-38-0"></span>Perform Advanced Sorting

You can perform advanced sorting in a report to sort a row or column by an item that does not appear in the report.

You can sort using the property of a member. For example, your report includes employee names and you want to sort the employees using the gender property.

You can also sort using an intersection of members, also know as a tuple. For example, you want to sort the employees using the value of sick days taken for the year 2006 [\(p. 42\)](#page-41-0).

Before you can sort, you must create sets for the members in your report [\(p. 35\)](#page-34-0).

#### **Steps**

1. Select a set, member, or measure to sort.

- 2. Click the sorting button  $\left| \frac{\partial f}{\partial x} \right|$  on the toolbar and click **Advanced Set Sorting** or **Layout**, **Advanced Sorting**.
- 3. Specify the sorting options that you want.
- 4. If you are sorting members from different levels and want to preserve the hierarchy, select the **Hierarchized sorting** check box.
- 5. If you want to sort items using a member property, under **Sort by**, click **Property** and click the ellipsis (...) button. Then, navigate the tree and select the member property you want to use.
- 6. If you want to sort items using an intersection of members, or tuple, under **Sort by**, click **Intersection (tuple)** and click the ellipsis (...) button. Then, from **Available members and measures**, select the items you want to use and click the right arrow to move them to the **Intersection members and measures** list.

## Create a Calculation

Insert a calculation to make your report more meaningful by deriving additional information from the data source. For example, you create an invoice report, and you want to see the total sale amount for each product ordered. Create a calculated column that multiplies the product price by the quantity ordered.

If an expression is used in multiple reports, or by different report authors, ask your modeler to create the expression as a standalone object in the model and include it in the relevant package.

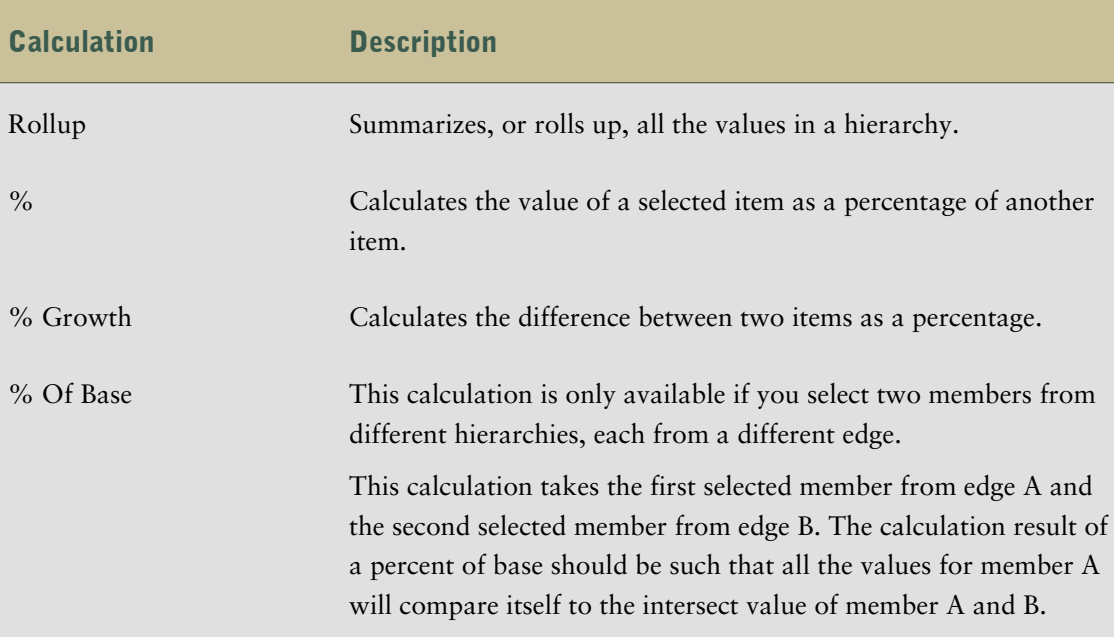

In addition to simple arithmetic calculations, you can perform the following calculations:

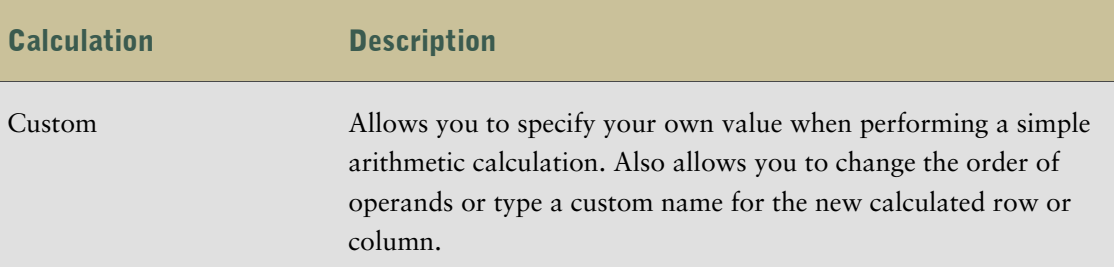

If you want to perform a more complex calculation, using expressions and functions, insert a calculated member [\(p. 41\).](#page-40-0)

### **Steps**

- 1. Select the items in your report that you want to calculate.
- 2. Click the insert calculation button  $\frac{1}{2}$  and select the calculation that you want to perform. **Tip:** Calculations that are not applicable to the items you selected are greyed out.
- 3. If you want change the order of the operands or the name of the calculated item added to the report, click **Custom**.

### Calculation Solve Order

When calculations in the rows and columns of a report intersect, calculations are performed in the following order:

- addition or subtraction
- multiplication or division
- aggregation (rollup)
- remaining arithmetic functions: absolute, round, round down, average, minimum, maximum, medium, count
- percentage, % difference (growth) or % of total
- rank, quartile, quantile, or percentile

If both calculations have the same precedence, for example, if they are both business functions, then the row calculation takes precedence.

If you have the necessary permissions, you can open your report in Report Studio Professional Authoring mode and override the order of precedence by changing the solve order property. For more information, see the Report Studio Professional Authoring *User Guide*.

### <span id="page-40-0"></span>Insert a Calculated Member or Measure

When working with dimensional data, insert a calculated member or measure into your report to add a new row or column with values based on a calculation.

You use the expression editor to define the calculation.

You can also create a calculation that uses an intersection (tuple) that you already defined [\(p. 42\)](#page-41-0).

#### Steps

- 1. In the Insertable Objects pane, click the Toolbox tab  $\mathbf{g}$ .
- 2. Drag **Calculated Member** or **Calculated Measure** to the report.
- 3. In the **Name** box, type a name for the calculation.
- 4. In the **Calculation hierarchy** box, select the hierarchy within which this calculated member or measure is to be created and click **OK**.

The **Data Item Expression** dialog box appears

- 5. In the **Available Components** box, define the calculation:
	- If you want to include data items not shown in the report, on the **Source** tab  $\mathbb{S}_6$ , double-click the data items.
	- If you want to include data items that are in the report but not necessarily in the model, such as calculations, on the **Data Items** tab  $\mathbb{F}$ , double-click the data items.
	- If you want to add functions, summaries, and operators to the filter expression, on the **Functions** tab, double-click them.
- 6. Click the validate expression button  $\boxed{\triangleright}$  and click OK.

## <span id="page-41-0"></span>Create an Intersection (Tuple)

When working with dimensional data, an intersection, also known as a tuple, is useful for obtaining a value from the combination of two or more members that you specify. Each member must be from a different dimension.

You can insert an intersection to create a complex calculation without using expressions. You can isolate the intersection of dimensional selections to a single row or column, and then use the intersection in other calculations [\(p. 41\)](#page-40-0).

An intersection appears as a single unified member instead of its component members. By combining members with measures or with time-related members, you can create an intersection that reveals important information about your business.

You can also use intersections to sort reports.

By default, when you add an intersection in your report, its label is a collection of its members, such as 2004, Web, and Cooking Gear. You can change the name of the label.

### Steps

1. In the **Insertable Objects** pane, click the **Toolbox** tab  $\mathbf{g}$ .

- 2. Drag the **Intersection (Tuple)** object to the report.
- 3. From **Available members and measures**, select the items you want to use and click the right arrow to move them to the **Intersection members and measures** list.

### Format Data

Format data in a report to improve readability. For example, you can show all date values in the order year, month, and day. If you do not specify any formatting, data is formatted according to the properties set in the model. If the properties were not set in the model, data is formatted according to the International Components for Unicode (ICU) formats.

You can also format data based on a condition  $(p. 60)$ .

When using a Cognos cube as a data source, mixed currency values use the asterisk character (\*) as the unit of measure. Mixed currency values occur when you calculate values with different currencies.

The same behavior occurs for SAP BW data sources.

#### **Steps**

1. Right-click a data item and click **Style**, **Data Format**.

**Tip:** You can also use the button  $\frac{1}{N}$  in the toolbar.

2. In the **Format type** box, click a format type.

The properties that you can set for the selected format type appear in the **Properties** box.

- 3. If you clicked the **Currency** format type and require different currencies in the report, click the add button **&** In the **Currencies** dialog box, select the currencies you want and click **OK**. For example, you may have one column whose values are in euros and another column whose values are in US dollars.
- 4. Set the properties that you want.

For properties in which you type meta-characters that represent certain types of information, such as YYYY-MM-DD for dates, the meta-characters required depend on the authoring language specified for the report.

If you specify a value for the **Pattern** property, all other formatting properties are ignored, with the following exceptions:

- **Missing Value Characters**
- **Zero Value Characters**
- **Negative Pattern**

Some properties are [locale-sensitive](#page-43-0) and should only be changed with caution.

5. Click **OK**.

The data formatting properties you set are applied. If a data item contains values in multiple currencies, but only a subset of those currencies have defined formats, the default format for the locale you are working in is applied to values for which no format is specified.

### Specifying the Number of Decimals

When specifying the number of decimals, Cognos 8 uses the IEEE 754 default rounding mode known as half even. With half even rounding, numbers are rounded toward the nearest truncated value, unless both truncated values are equidistant, in which case the value ending in an even digit is chosen, as follows:

- if the digit immediately after the precision to be shown is greater than  $5$ , the number is rounded up.
- if the digit immediately after the precision to be shown is less than  $5$ , the number is rounded down.
- if the digit immediately after the precision is a 5, the number is rounded down when the preceding digit is even and rounded up when the preceding digit is odd.

For example, if you specify no decimals, the number 78.5 is rounded to 78, while the number 73. 5 is rounded to 74.

In addition, if the maximum number of decimals is lower than the actual number of decimals in the number, the number is rounded to the maximum number of decimals.

### <span id="page-43-0"></span>Locale-sensitive Properties

Report Studio contains an extensive library of customized properties adapted to users from different regions who speak different languages. If, for example, a modeler specifies that a given data item is a currency, only the proper currency symbol must be specified. When reports are created, Report Studio automatically adapts the format of the currency numbers to each user according to the content language specified in Cognos Connection.

When modelers or report authors specify properties, these properties override user preferences and risk creating inconsistent formatting for users of other cultures. It is usually much easier and safer to let Report Studio take care of formatting. For example, for the date format type, different regions use different characters to represent the date separator. If you specify a date separator, you may confuse users in other regions.

The following data formatting properties are locale-sensitive.

- **Currency Symbol Position**
- **Date Separator**
- **Date Ordering**
- **Calendar Type**
- **Time Separator**
- **Display AM/PM Symbols**
- **Clock**
- **Decimal Symbol**
- **Negative Sign Position**
- **Thousands Separator**
- **Group Size (digits)**
- **Secondary Group Size (digits)**
- **Missing Value Characters**
- **Zero Value Characters**
- **Pattern**
- **Negative Pattern**

Chapter 3: Working with Data

# Chapter 4: Formatting a Report

Format your report to make it more readable and to reflect company standards. When you format a report in Report Studio, the formatting is stored in a layout.

You can also format a report based on conditions  $(p, 60)$ .

When formatting a report, you can

- [add a header or footer](#page-46-0)
- [add borders](#page-47-0)
- [add text](#page-47-1)
- [specify the font](#page-48-0)
- [add color](#page-48-1)
- [copy and reuse a style](#page-49-0)
- [insert an image](#page-49-1)
- [insert page numbers](#page-50-0)
- [insert other objects](#page-50-1)
- [align an object](#page-52-0)
- [use tables to control where objects appear](#page-52-1)
- [apply padding and indentation](#page-53-0)
- [set margins](#page-53-1)
- [reorder rows and columns](#page-54-0)
- [rename a row or column](#page-54-1)
- [swap columns and rows](#page-55-0)
- [apply style classes](#page-59-1)
- [highlight data using conditional styles](#page-59-0)

## <span id="page-46-0"></span>Add a Header or Footer

Add a header or footer to make a report easier to read. Headers and footers are containers in which you can add objects like text, images, and report expressions such as the current date and page numbers.

When you create a new report, a header and footer is included by default. You can insert a table in the header or footer to split it into multiple cells.

To see the headers and footers, ensure that the visual aids are turned on [\(p. 12\).](#page-11-0)

### Steps

- 1. From the toolbar, click the page header & footer button  $\|\mathbf{B}\|$ , select the appropriate check boxes, and click **OK**.
- 2. If you want to add objects to a header or footer, drag the object that you want from the **Insertable Objects** pane to the appropriate location.

## <span id="page-47-0"></span>Add Borders

You can add borders to objects in a report such as a cell, a column, a row, a header, a footer, or to the whole report.

Once you define a style for an object, you can copy and reuse it on another object [\(p. 50\)](#page-49-0).

### Steps

- 1. Click the object to which you want to add a border.
- 2. From the toolbar, specify the border properties that you want.

## <span id="page-47-1"></span>Add Text

You can add text to a report. You can insert text in other objects, such as a block or table cell, or directly in the report page.

You can also add multilingual text to a report.

### **Steps**

- 1. In the **Insertable Objects** pane, click the **Toolbox** tab.
- 2. Drag the Text Item object  $\boxed{\triangleleft}$  to the report.

The **Text** dialog box appears.

3. Type the text that you want.

**Tip:** You can also paste text from another part of the report.

4. Click **OK**.

If you click **OK** without typing any text, Report Studio inserts the string **Double click to edit text**.

You can now format the text by changing the font, color, size, and so on.

### <span id="page-48-0"></span>Specify the Font

Specify the font in which you want text in a report to appear.

Once you define a style for an object, you can copy and reuse it for another object [\(p. 50\)](#page-49-0).

#### **Steps**

1. Click the object for which you want to specify the font.

**Tip:** To specify the default font for the report, click the page body.

2. From the toolbar, specify the font properties that you want.

You can also right-click the object, and click **Style** and **Font**.

**Tip:** Type a list of fonts if you are not sure whether a specific font is installed on a user's computer. For example, if you type **'Times New Roman', Arial, monospace**, Report Studio checks to see if Times New Roman is installed. If it is not, Report Studio checks for Arial. If Arial is not installed, the monospace font used by the computer is used.

If you clicked **(Default)** for any of the font properties, the default value for the property is used. Default values are stored in a style sheet that is used across all Cognos 8 tools. You can modify default values by applying different style classes [\(p. 60\)](#page-59-1).

### <span id="page-48-1"></span>Add Color

You can add background and foreground color to objects in the report.

#### **Steps**

1. Select the object to which you want to add color.

**Tip:** To quickly select the parent of an object, click the object, and then click the select ancestor button  $\boxed{\mathbf{m} \cdot \mathbf{h}}$  in the toolbar.

- 2. From the **Style** menu, click **Style**.
- 3. Click **Background Color** or **Foreground Color**.
- 4. To apply an existing color, click the **Web Safe Colors** tab or **Named Colors** tab and choose one of the available colors.

Use a named color to select a color from a small set of colors. Use Web safe colors to select from 216 available colors.

5. To apply a custom color, click the **Custom Color** tab and type values in the **Red**, **Green**, and **Blue** boxes.

The values must be hexadecimal.

6. Click **OK**.

## <span id="page-49-0"></span>Copy and Reuse Formatting

You can quickly copy the formatting of items in your report, such as fonts, colors, borders, and number formats and apply that formatting to other items.

### **Steps**

- 1. Click an item that has the formatting that you want to copy.
- 2. Do one of the following:
	- To copy all the formatting applied to the item, click the pick up style button  $\mathcal{V}$ , click the item that you want to format, and then click the apply style button.
	- To copy only one of the formatting styles, click the down arrow to the right of the pick up style button and click the style that you want to copy. Then, click the item that you want to format and click the apply style button.
- 3. If you want to make changes to a style that you copied, click the down arrow to the right of the pick up style button and click **Edit Dropper Style**. In the **Style** dialog box, specify basic and advanced style characteristics, and then click **OK**.

## <span id="page-49-1"></span>Insert an Image

You can insert an image in a report. You can insert images in other objects, such as a block or table cell, directly in the report page, or as the background image of another object.

### **Steps**

- 1. In the **Insertable Objects** pane, click the **Toolbox** tab.
- 2. Drag the **Image** object  $\boxed{\mathbf{z}}$  to the report and then double-click it.
- 3. In the **Image URL** dialog box, type the URL of the image you want to insert or click the **Browse** button to go to the location containing the image.

To browse images on a Web server, you must enable Web-based Distributed Authoring and Versioning (WebDAV) on your Web server. For more information, see ["Troubleshooting" \(p. 71\)](#page-70-0).

4. Click **OK**.

### Insert a Background Image

You can insert a background image for objects in a report. For example, use a background image to add a watermark to a page.

### **Steps**

1. Select the object for which you want to add a background image.

- 2. In the **Properties** pane, double-click the **Background Image** property.
- 3. In the **Image URL** box, type the URL of the image you want to insert or click the **Browse** button to go to the location containing the image.

The image appears in the **Preview** box.

- 4. In the **Position** box, choose how you want to align the image in the object.
- 5. In the **Tiling** box, click the tiling option you want.
- 6. Click **OK**.

## <span id="page-50-0"></span>Insert Page Numbers

You can insert page numbers in a report and specify the number style to use. You can select a predefined page numbering scheme or create a custom scheme. You can easily insert page numbers using the **Page Number** object.

#### Steps

1. In the **Insertable Objects** pane, on the **Toolbox** tab  $\mathbf{F}_6$ , drag **Page Number** to the location where you want page numbers to appear.

**Tip:** When you create a new report using one of the existing report templates, **Page Number** is already inserted in the page footer.

- 2. Right-click the page number symbol and click **Edit Number Style**.
- 3. Choose the style that you want to use.

The first three choices apply only to vertical page numbers. The remaining choices specify how vertical and horizontal page values appear.

4. If you want to customize the choice that you made in the previous step, click the edit button , make the changes that you want, and click **OK**.

A custom number style is created. If you later choose a different number style, the custom style is removed from the list.

**Tip:** In the **Custom Number Style** dialog box, when you pause the pointer over a box, a tooltip describes how that box affects page numbers. For example, the **Separator Text** box contains the text, such as a hyphen, that separates page values for both vertical and horizontal pages.

### <span id="page-50-1"></span>Insert Other Objects

In addition to text and images, the **Toolbox** tab in the **Insertable Objects** pane contains other objects that you can add to the report layout.

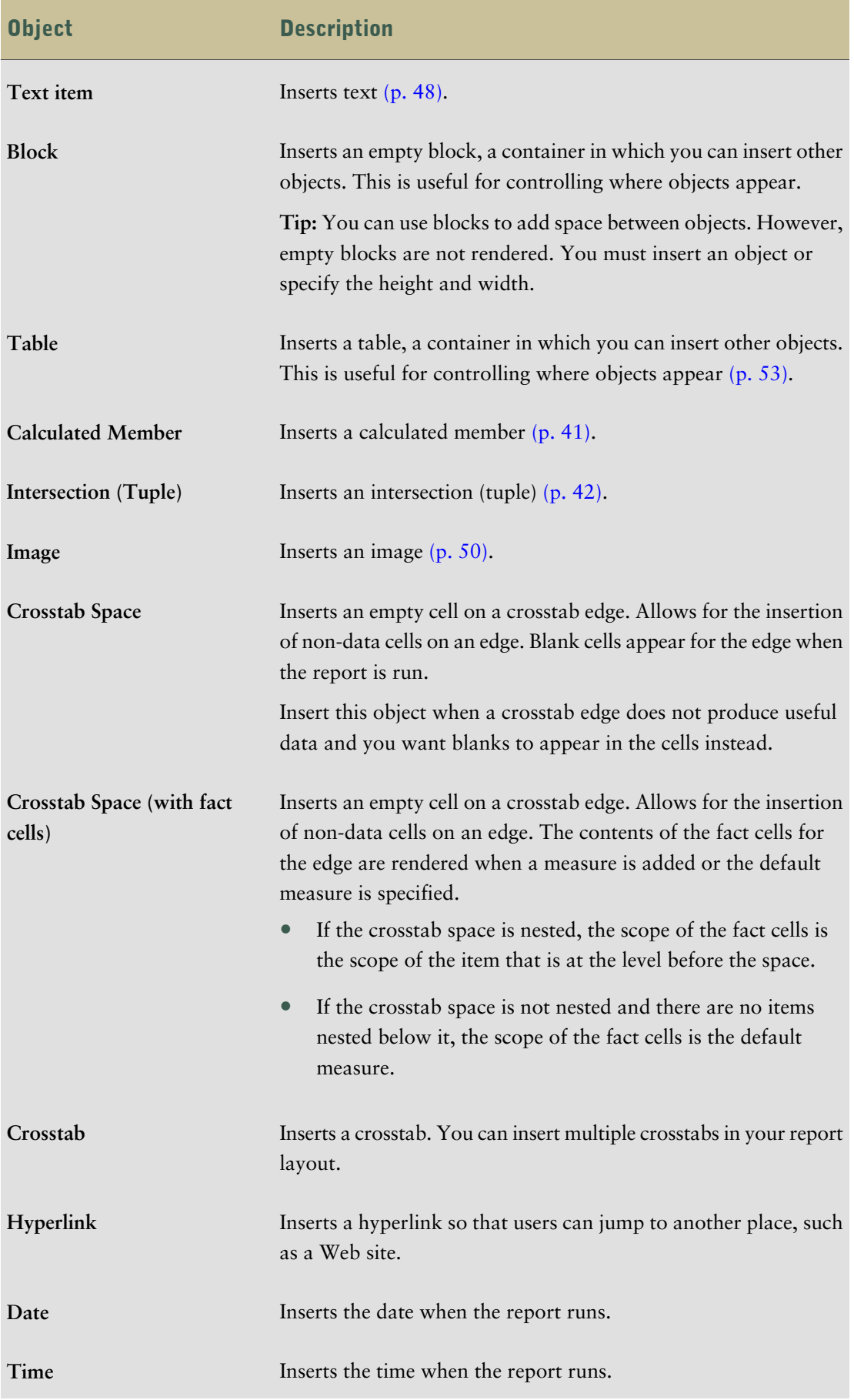

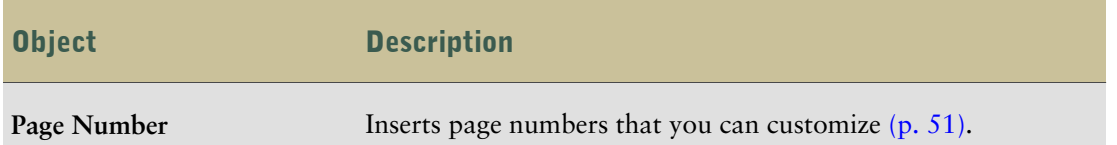

You can also add your own objects to the toolbox, such as a company logo that you use often. For more information, see the *Administration and Security Guide*.

Before you can add a hyperlink, HTML item, or hyperlink button, you must have the **HTML Items in Report** capability. For more information, see the *Administration and Security Guide*.

#### Step

To add an object, drag or double-click it from the **Toolbox** tab  $\mathbf{g}$ .

### <span id="page-52-0"></span>Align an Object

You can specify an alignment for an object in a report to determine where it appears.

[Tables](#page-52-1) can also be used to determine where objects appear in a report.

### **Steps**

- 1. Select the object that you want to align.
- 2. From the toolbar, click one of the available horizontal or vertical alignment buttons  $\left| \frac{m}{n} \right|$ .

## <span id="page-52-1"></span>Use Tables to Control Where Objects Appear

You can use tables in your report to control where objects appear. Tables can be inserted anywhere in a report, such as a header, a footer, or the page body. After you create a table, insert the objects you want in the cells.

You can also apply a predefined [table style](#page-53-2) to tables.

The [alignment button](#page-52-0) can also be used to determine where objects appear in a report.

### **Steps**

- 1. In the **Insertable Objects** pane, click the **Toolbox** tab.
- 2. Drag Table  $\|\mathbf{H}\|$  to the report.

The **Insert Table** dialog box appears.

- 3. In the **Number of columns** and **Number of rows** boxes, type the number of columns and rows you want the table to have.
- 4. If you want to have the table span the width of the report page, select the **Maximize width** check box.
- 5. If you want to add borders to the table, select the **Show borders** check box.
- 6. Click **OK**.

### <span id="page-53-2"></span>Apply a Table Style

Apply a table style to quickly format tables. You can also apply a table style to crosstabs.

### Steps

- 1. Click the table, list, or crosstab to which you want to apply a table style.
- 2. From the **Style** menu, click **Apply Table Style**.
- 3. In the **Table styles** box, click the table style that you want.

**Tip:** Some styles are unique to tables or crosstabs.

- 4. If you are applying a table style to a crosstab, select the **Set this style as the default for this report** check box to set the style as the default for all crosstabs.
- 5. Click **OK**.

## <span id="page-53-0"></span>Apply Padding

Apply padding to an object to add white space between the object and its margin or, if there is a border, between the object and its border.

### Steps

- 1. Select the object to which you want to apply padding.
- 2. From the **Style** menu, click **Style**.
- 3. Under **Padding**, click the edit button  $\mathcal{L}$ .
- 4. Specify top, bottom, left, and right padding by typing values in the corresponding boxes and choosing the unit of measure you want.
- 5. Click **OK** twice.

**Tip:** You can quickly apply left or right padding by either pressing Tab and Shift+Tab or by clicking the increase indent  $\frac{1}{2}$  and the decrease indent buttons in the toolbar. When using the toolbar buttons, you can indent an object by up to nine times the indentation length. You can specify the indentation length to use by clicking the arrow beside either button and clicking **Set Default Indent Length**.

## <span id="page-53-1"></span>Set Margins

Set the margins for objects in a report to add white space around them.

For Date, Time, Row Number, and Page Number objects, you can only set the left and right margins. If you want to set the top or bottom margins for these objects, place them in a table or a block. Then set the margin or padding properties on the table or block object.

#### **Steps**

- 1. Select the object for which you want to set margins.
- 2. From the **Style** menu, click **Style**.
- 3. Under **Margin**, click the edit button  $\mathcal{L}$ .
- 4. Specify the top, bottom, left, and right margins by typing values in the corresponding boxes and choosing the unit of measure you want.
- 5. Click **OK** twice

### <span id="page-54-0"></span>Reorder Rows and Columns

Change the order of rows and columns in a report to rearrange information.

#### **Steps**

1. Click the column you want to reorder in the report.

You can click the column heading or a column.

2. Drag the column to a new location.

A black bar indicates where you can drop the column.

### <span id="page-54-1"></span>Rename a Row or Column

Change the row or column title to provide a more meaningful name. By default, when you run a report, the column title is taken from one of the following:

- if defined, the Label property of the data item
- if defined, the label of the data item in the model
- the **Name** property of the data item

Consequently, the column title you see in the layout may not be the column title you see when you run the report. For example, if you modify the **Name** property of the data item, the column title in the layout will change to the new name. However, when you run the report, the column title that appears will be, if defined, the data item label in the report or the data item label in the model. If neither of these are defined, only then will the modified name be used as the column title.

#### Steps

1. Right-click the row or column heading you want to change and click **Override Default Text**.

2. Type the new name and click **OK**.

## <span id="page-55-0"></span>Swap Columns and Rows

Swap columns and rows to look at information from a different perspective. This may help you discover high and low points in the data that you hadn't previously noted.

You can only swap columns and rows in a crosstab or chart.

### Step

• From the toolbar, click the swap rows and columns button  $\boxed{5}$ .

In the report, the rows become the columns and the columns become the rows.

## Specify Text Properties

You can specify text properties by choosing any of these options.

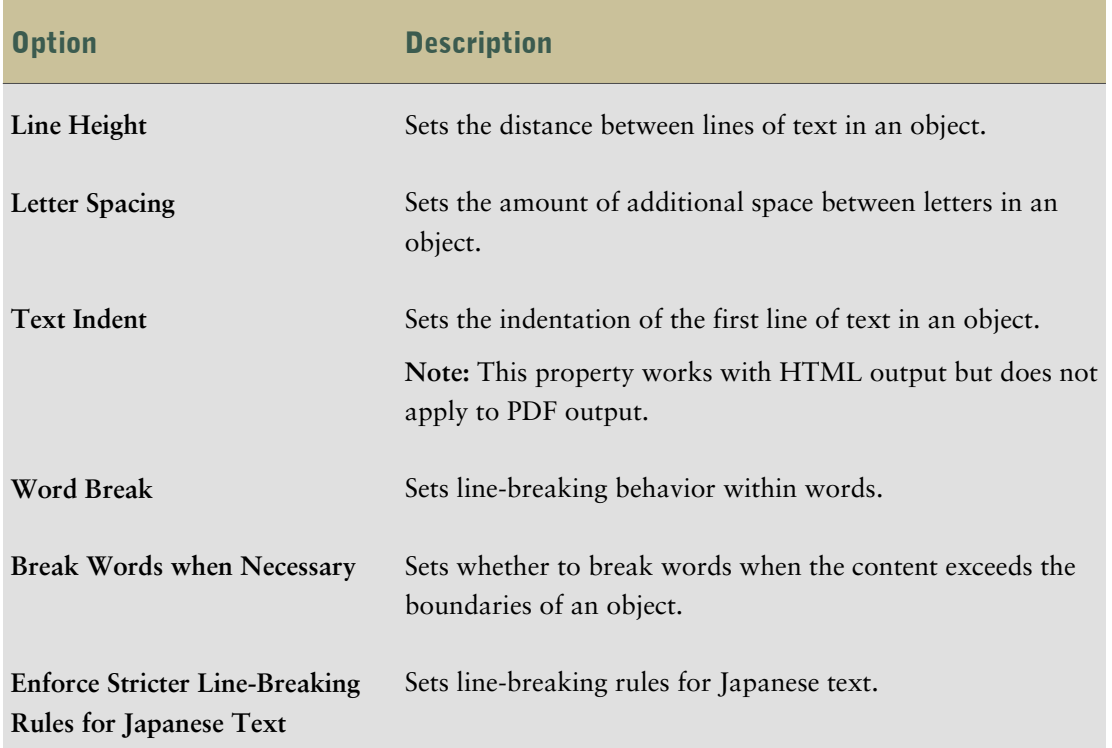

### **Steps**

- 1. Click the object you want.
- 2. From the **Style** menu, click **Style** and click the **Advanced** tab.
- 3. Under **Spacing & breaking**, click the edit button  $\mathcal{L}$ .

4. Specify the text properties that you want.

## Specify Text Flow

You can specify text flow properties by choosing any of these options.

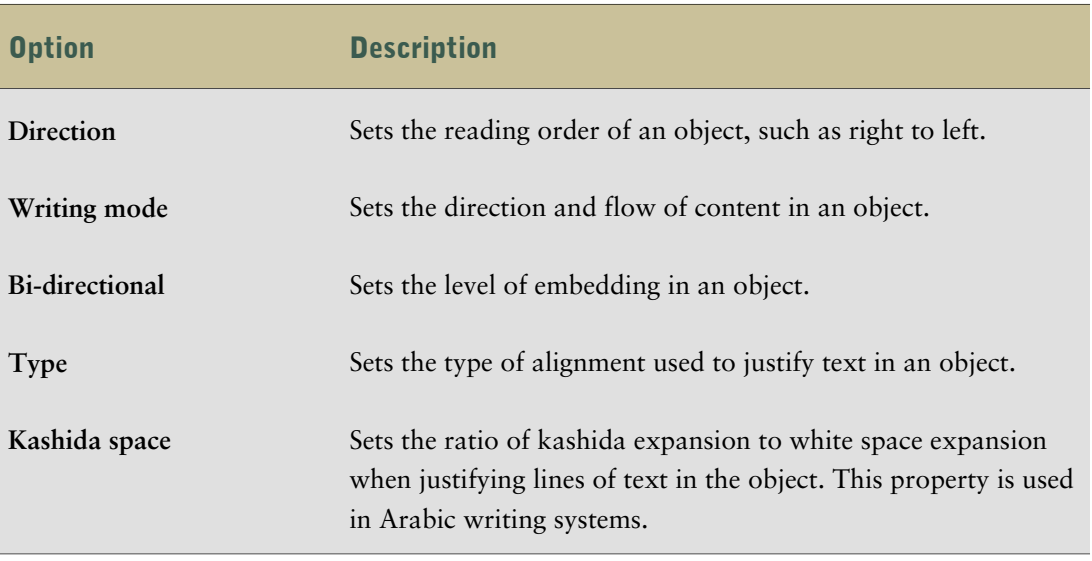

**Note:** All the text flow properties work with HTML output but do not apply to PDF output.

### Steps

- 1. Click the object you want.
- 2. From the **Style** menu, click **Style** and click the **Advanced** tab.
- 3. Under **Text Flow & Justification**, click the edit button  $\mathcal{L}$ .
- 4. Choose how you want text to flow by specifying the options that you want.

## Specify the Height and Width

You can specify the height and width of objects using various units of measurement. In addition, if the object is a block  $(p, 51)$ , you can specify how to handle content overflow. Specify the height and width by choosing any of these options.

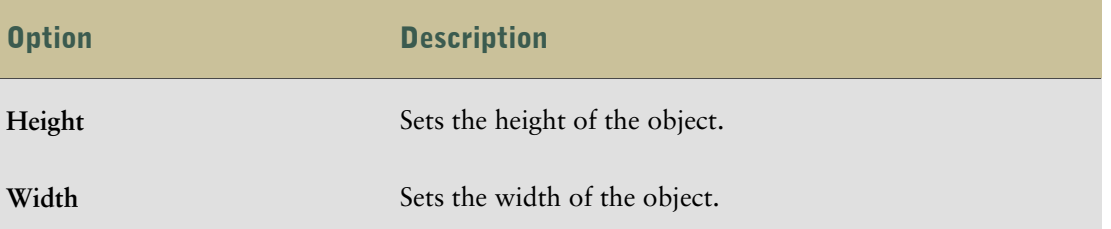

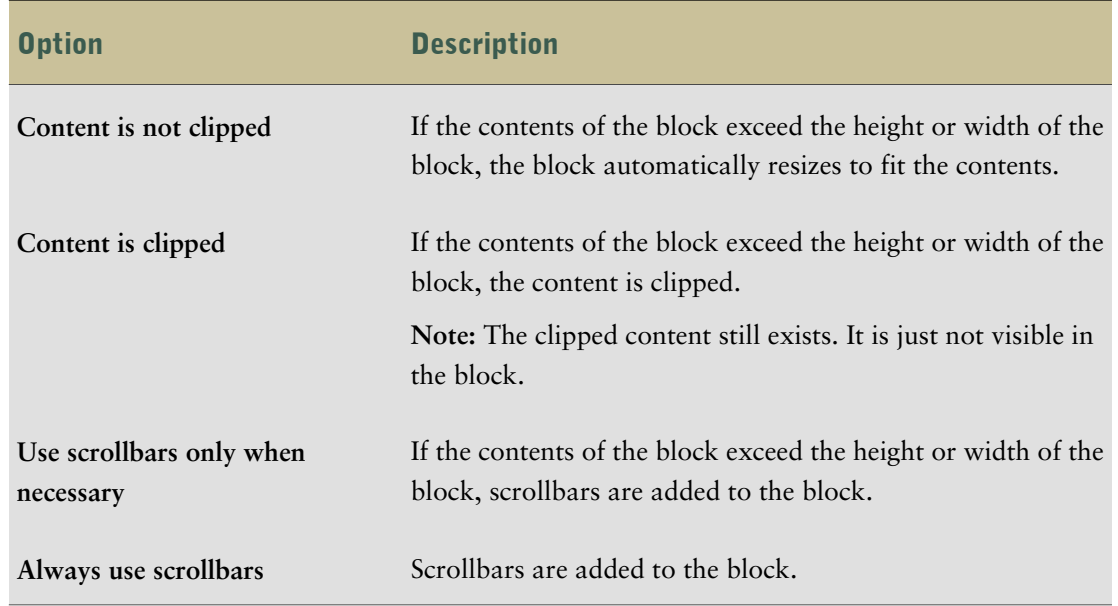

When you use a percentage to specify the size of an object, the percentage is relative to the object's parent. In some cases, setting the size of an object using percentages will not give you the results that you want unless you also specify the size of the parent container.

### Steps

- 1. Click the object you want.
- 2. From the **Style** menu, click **Style** and click the **Advanced** tab.
- 3. Under **Size & Overflow**, click the edit button  $\mathcal{L}$ .
- 4. Specify the options that you want.

## Control How Objects Flow Around Other Objects

You can control how objects flow around other objects by choosing any of the following options.

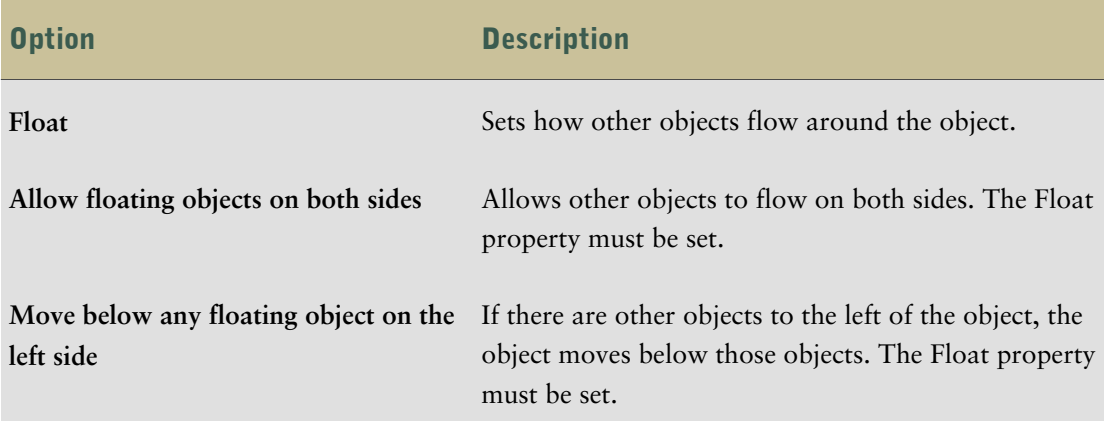

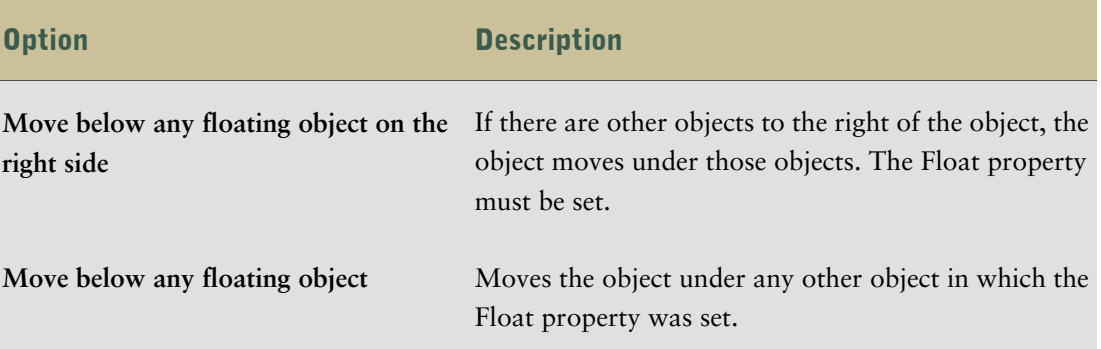

### Steps

- 1. Click the object you want.
- 2. From the **Style** menu, click **Style** and click the **Advanced** tab.
- 3. Under **Floating**, click the edit button  $\mathcal{L}$ .
- 4. Specify how you want other objects to flow around the object by specifying the options that you want.

## Specify Borders and Cell Size in Tables

You can specify the borders and cell size in crosstabs and tables by choosing any of these options.

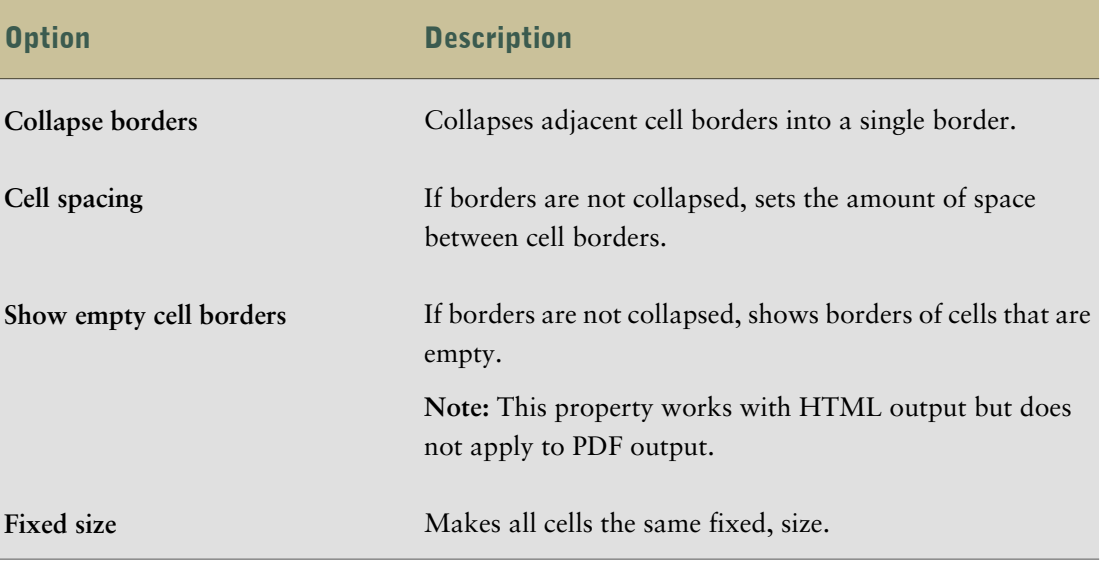

### **Steps**

- 1. Click the object you want.
- 2. From the **Style** menu, click **Style** and click the **Advanced** tab.
- 3. Under **Table Properties**, click the edit button  $\mathcal{D}$ .

4. Specify the borders and cell size by specifying the options that you want.

## <span id="page-59-1"></span>Apply Style Classes

In Report Studio, objects in reports are assigned a Cascading Style Sheet (CSS) class that provides a default style for the object. For example, when you create a new report, the report title has the class property **Report title text** assigned to it. In addition, objects inherit the classes set on their parent objects.

You can apply a different class to an object to change its appearance.

You can also use classes to highlight data using conditional styles [\(p. 60\)](#page-59-0).

### Steps

- 1. Click the object to which you want to apply a class.
- 2. From the **Style** menu, click **Style** and click the **Advanced** tab.
- 3. Under **Classes**, click the edit button  $\mathcal{L}$ .
- 4. Click the classes that you want to apply from the **Local classes** and **Global classes** panes and then click the right arrow button.
- 5. If you applied more than one class, in the **Selected classes** pane, specify the order in which the classes are applied by clicking each class and clicking the up or down arrow button.

Classes in the **Selected classes** pane are applied from top to bottom. The style properties from all classes are merged together when they are applied. However, if the classes have style properties in common, the properties from the last class applied override those from previous classes.

### <span id="page-59-0"></span>Modifying the Default Layout Style Sheet

In addition to modifying classes in a report, you can create and modify classes that will apply to all reports. Default styles are stored in a style sheet named GlobalReportStyles.css. For information about modifying the style sheet, see the *Administration and Security Guide*.

## Highlight Data Using Conditional Styles

Add conditional styles to your report to better identify exceptional or unexpected results. A conditional style is a format, including such things as cell shading or font color, that is applied to objects if a specified condition is true.

For example, you want to automatically highlight in green departments in your organization that meet their budget quotas and highlight in red the departments that go over budget. Creating conditional styles quickly and easily color-codes information in your reports so that you can find areas that need attention.

You can apply multiple conditional styles to objects. For example, you can apply one style for data formats in specific cells and another style for the overall report. If multiple styles set the same property, such as font color, the last style in the list is applied.

You can also create a conditional style once and reuse it on multiple objects in your report. And you can specify the order in which styles are applied. In addition, you can use existing local classes as your conditional styles.

You can create the following types of conditional styles.

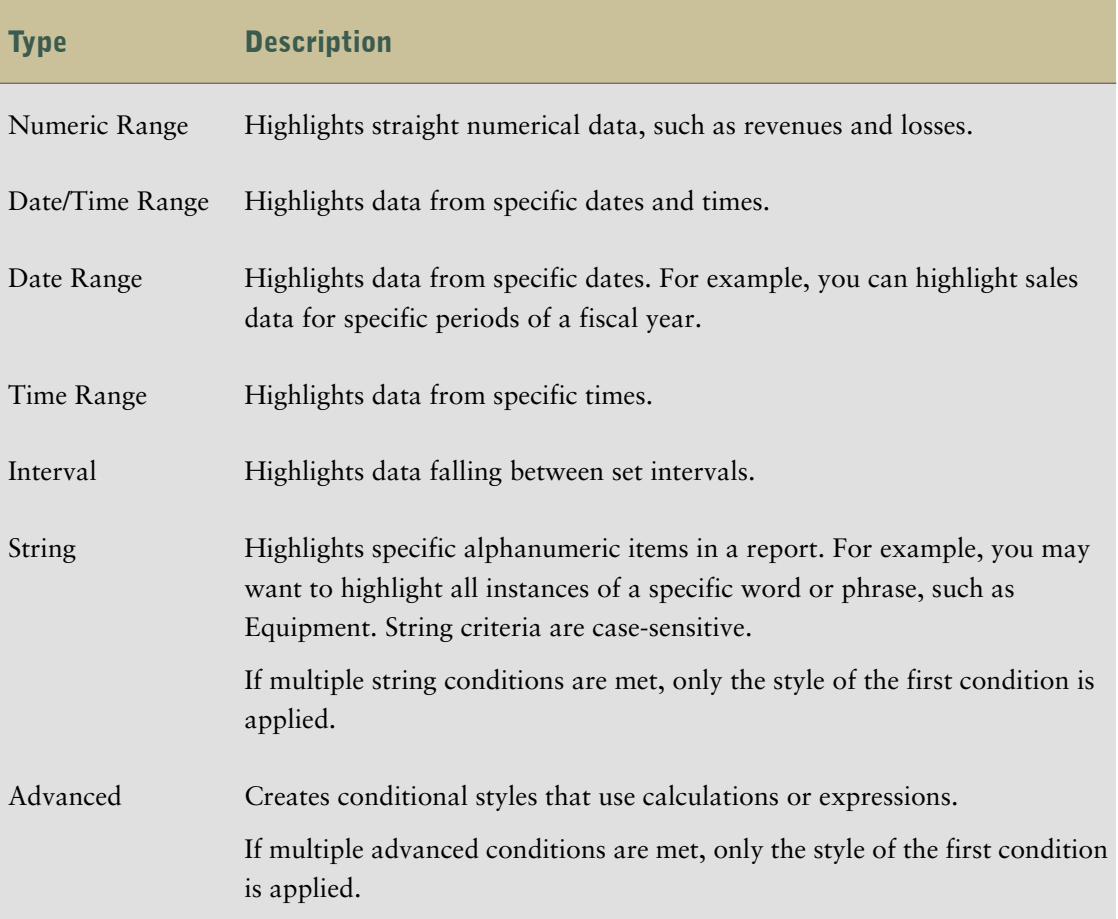

### Steps to Create a New Conditional Style

1. Click the object for which you want to define a conditional style, and then click the conditional styles button  $\mathbf{B}$ .

**Tip:** You can also right-click the object and click **Style**, **Conditional Styles**, or in the **Properties** pane, double-click the **Conditional Styles** property.

- 2. Click the add button **&** and click **New Conditional Style**.
- 3. Select the data item that you want to use to determine the condition.

Depending on the type of data item you select, Report Studio selects the type of conditional style that you can use.

4. Type a name for the conditional style.

### Chapter 4: Formatting a Report

- 5. If you want to define a value, date/time, date, time, or interval condition, do the following:
	- Click the new button and type or select a value to define a threshold. The value appears under the **Range** column, and two ranges are created.
	- For each range, under **Style**, click one of the predefined styles that you want to apply to the range, or click the edit style button  $\sqrt{\ }$  and create a new style. **Tip:** You can also define a style for the cells in your report that have missing values.
	- Repeat to add other values.

**Tip:** Under Style, pause the pointer over each range  $\|\cdot\|$  to see the condition produced for each range.

 $\bullet$  If you want to move a value above or below a threshold, click the arrow button  $\uparrow$  next to the value.

For example, you insert a threshold value of five million. By default, the ranges are less than or equal to five million and greater than file million. Moving the five million value above the threshold changes the ranges to less than five million and greater than or equal to five million.

- 6. If you want to define a string condition, do the following:
	- Click the new button and select how to define the condition.
	- If you want to select one or more individual values, click **Select multiple values** and click the values you want.
	- If you want to type specific values, click **Enter values** and type the values you want.
	- If you want to specify your own criteria, such as begins with the letter A, click **Enter string criteria** and specify your condition.
	- For each condition, under **Style**, click one of the predefined styles that you want to apply, or click the edit style button  $\log$  and create a new style. Specify the style to apply to remaining values by clicking one of the predefined styles beside **Remaining values (including future values)**.
	- Specify the order in which to evaluate the conditions.

Conditions are evaluated from top to bottom and the first condition that is met is applied.

### Steps to Reuse an Existing Conditional Style

1. Click the data item for which you want to define a conditional style, and then click the conditional styles button  $\mathbb{R}$ .

**Tip:** You can also right-click the item and click **Style**, **Conditional Styles**, or in the **Properties** pane, double-click the **Conditional Styles** property.

2. Click the add button  $\boxed{|\mathbf{\hat{x}}|}$ , click Use Existing Conditional Style, and select the style you want to use.

### Steps to Create an Advanced Conditional Style

1. Click the data item for which you want to define a conditional style, and then click the conditional styles button  $\mathbf{R}$ .

**Tip:** You can also right-click the item and click **Style**, **Conditional Styles**, or in the **Properties** pane, double-click the **Conditional Styles** property.

- 2. Click the add button  $\boxed{1}$  and click **Advanced Conditional Style**.
- 3. Type a name for the conditional style.

.

- 4. Click the new button and specify the expression that defines the condition.
- 5. For each condition, under **Style**, click one of the predefined styles that you want to apply, or click the edit style button  $\log$  and create a new style. Specify the style to apply to remaining values by clicking one of the predefined styles beside **Remaining values (including future values)**
- 6. Specify the order in which to evaluate the conditions.

Conditions are evaluated from top to bottom and the first condition that is met is applied.

Chapter 4: Formatting a Report

# Chapter 5: Working with Existing Reports

After you created a report, you can

- [open and save a report locally](#page-64-0)
- [open a report from the clipboard](#page-65-0)
- [manage changes in the package](#page-65-1)

## <span id="page-64-0"></span>Open and Save a Report Locally

By default, the reports you create are stored on the Cognos 8 server. You can, however, open and save reports on your computer. This is useful if you want to send a report to a report author that is working in a different environment, or you want to save the report to a source code controlled directory on a local network or drive.

### Steps

1. Obtain the LFA.dll from your Cognos 8 administrator.

The DLL is located in the bin directory where Cognos 8 is installed.

- 2. Open a command prompt window.
- 3. Register the LFA.dll file by typing

#### **regsvr32 LFA.dll**

- 4. In Internet Explorer, set your computer and the Cognos 8 server as trusted sites:
	- From the **Tools** menu, click **Internet Options**.
	- On the **Security** tab, click **Trusted sites**.
	- Click the **Sites** button.
	- In the **Add this Web site to the zone** box, type **http://localhost** and click **Add**.

**Tip:** If the Cognos 8 server is not on the same computer as the browser, type **http:// <computer name>** instead.

- Repeat the above step for **http://<Cognos 8 servername>**.
- Clear the **Require server verification (https:) for all sites in this zone** check box.
- Click **OK** twice.
- 5. In Report Studio, from the **Tools** menu, click **Options**.
- 6. Select the **Allow local file access** check box and click **OK**.

The menu items **(Local) Open** and **(Local) Save As** appear in the **File** menu.

7. Close and restart Report Studio.

You can now open and save reports on your computer. The first time you try to open or save a report locally, Internet Explorer asks you whether you want to allow an ActiveX control on the page to interact with other parts of the page. Click **Yes** to continue.

## <span id="page-65-0"></span>Open a Report from the Clipboard

You can open a report specification [\(p. 30\)](#page-29-0) that was previously copied to the clipboard (**Tools** menu, **Copy To Clipboard**). This is useful for importing an XML report specification from outside the Cognos 8 environment.

Although Report Studio attempts to validate the report specification, it is your responsibility to ensure that it is correct. For more information, see the Cognos 8 SDK *Developer Guide*.

Step

● From the **Tools** menu, click **Open Report From Clipboard**.

## <span id="page-65-1"></span>Managing Changes in the Package

If changes were made to the package used to create a report, the report must be updated. When you open a report, Report Studio automatically checks to see if the package has changed. If it has, a message appears indicating that the report will be updated to the latest version of the package.

# Chapter 6: Exploring Data

Once you created and saved a report, you can view, print, or schedule it using the portal. For more information, see the Cognos Connection *User Guide*.

You can further enhance the report using the Professional authoring mode in Report Studio. For more information, see the Report Studio Professional Authoring *User Guide*.

You can also analyze data in your report with Analysis Studio [\(p. 67\).](#page-66-0)

## <span id="page-66-0"></span>Analyze with Analysis Studio

You can drill-down on a cell in your report and analyze it using Analysis Studio. This allows you to use the powerful analytic capabilities of Analysis Studio to find problematic accounts and to pinpoint actions that you need to take to improve your business performance.

Analysis Studio is opened with a default starting analysis that shows the analyzed value in the bottom right hand corner of the crosstab. The rows and columns of the crosstab contain the children of the rows and columns of the original crosstab in Report Studio. If your report is nested, only the outer members are included in the analysis, and not their children.

For example, your crosstab in Report Studio shows revenue with Product Line in the rows and Years in the columns. You choose to analyze the cell for Camping Equipment and 2004, the resulting Analysis Studio report will show revenue and the children members of 2004 in the columns and the children members of Camping Equipment in the rows.

If your report includes items in the **Page layers** area in Report Studio, the member for the correct page is added as the context filter in Analysis Studio.

To use this feature, you must have permissions to use Analysis Studio and you must be working in data preview mode [\(p. 12\).](#page-11-1)

### **Steps**

- 1. Select the cell that you want to analyze in Analysis Studio.
- 2. From the **Tools** menu, click **Analyze**.

Analysis Studio opens with the same context as the cell you selected.

Chapter 6: Exploring Data

# Chapter 7: Samples

Sample reports are included with Cognos 8. When installed, you can find them in the Public Folders tab in Cognos Connection.

## Samples in the GO Data Warehouse (analysis) Package

The following reports are some of the reports found in the GO Data Warehouse (analysis) package.

### Great Outdoors Company Balance Sheet as at Dec 31, 2006

This report shows a simple balance sheet with assets, liabilities, and equity for 2006 with a 2005 comparative. It uses the Report Studio Express authoring mode. The Getting Started guide provides a step-by-step example of how to create this report.

### Great Outdoors Samples

The Great Outdoors samples illustrate product features and technical and business best practices. You can also use them for experimenting with and sharing report design techniques, and for troubleshooting.

For examples related to different kinds of businesses, see the product blueprints on the Cognos Web site [\(http://www.cognos.com\)](http://www.cognos.com). For information about specific installation choices and environments, see the *Architecture and Deployment Guide*, or the Proven Practices and the Cognos Implementation Roadmaps on the Cognos Global Customer Services Web site ([http://support.](http://support.cognos.com) [cognos.com](http://support.cognos.com)). For information about audit samples, see the *Administration and Security Guide*.

### Where to Find the Samples

The samples are included with the product and the samples for each studio are described in the related user guide and online help. To use the samples, you must set up and configure them, or contact your administrator to find out where they are installed. For instructions on how to set up and configure samples, see the *Installation and Configuration Guide* or the *Administration and Security Guide*.

### What Samples Exist

The samples consist of

- two databases that contain all corporate data, the related sample models for query and analysis, and sample cubes, reports, queries, query templates, and dashboards
- a metrics database and the associated metrics, including a strategy map for the consolidated company

**Note:** You must have Metric Studio installed to use these samples.

● reports that contain extended tips to explain how and why they were created

**Note:** These reports are stored in a folder labeled Practical Examples in the samples folder of the Cognos 8 installation.

### Security

You can add security to the samples using an employee list included with the product. The list is in the form of an LDIF file that can be imported into any directory server, such as the Sun Java System Directory Server.

**Note:** You can download a version of the Sun Java System Directory Server from the Sun Web site [\(http://www.sun.com/download/](http://www.sun.com/download/)). For more information, see the *Installation and Configuration Guide*. For information about conformance, see the Cognos Global Customer Services Web site [\(http://support.cognos.com\)](http://support.cognos.com).

# <span id="page-70-0"></span>Appendix A: Troubleshooting

This section describes some common problems you may encounter. For more information about troubleshooting, see the *Troubleshooting Guide*.

## Auto Correct Errors in Your Reports

When you are in Page Preview mode, Report Studio shows you data as you are creating your report. However, if an error occurs and the application cannot retrieve the data, you can use the auto-correct feature to determine if there are any incorrect items in your report. Report Studio provides a list of such items, each of which you can then remove to successfully view your report.

For example, if your report refers to member unique names (MUNs) that are either no longer present in the model or inaccessible due to security restrictions, you cannot view your report in Page Preview mode.

If the auto-correct feature cannot identify any incorrect items in your report, you can switch to Page Design mode and manually remove or edit incorrect items, or contact your administrator.

To access the auto-correct feature, from the **Tools** menu, click **Auto Correct**.

Appendix A: Troubleshooting
# <span id="page-72-1"></span>Appendix B: Producing Reports in Microsoft Excel Format

There are limitations when producing reports in Microsoft Excel format, some of them originating with Microsoft Excel and some of them with Cognos 8.

# <span id="page-72-0"></span>Unable to Load Images from the Cognos 8 Content Store in a Report

If a report contains an image whose URL points to the Cognos 8 content store, Microsoft Excel generates an access violation error and shuts down.

This problem is a known issue in the Microsoft knowledge base, and Microsoft is currently investigating the problem. This problem occurs only in Excel 2000 and 2002.

## A Blank Worksheet is Opened

If Microsoft Excel cannot download a worksheet within a timeout period, Excel may instead open a blank worksheet.

# A Warning Message Appears When Excel Opens a Cognos 8 Report

Each time Microsoft Excel opens a Cognos 8 report, the following message appears:

Some of the files in this Web page aren't in the expected location. Do you want to download them anyway? If you're sure the Web page is from a trusted source, click Yes.

The Excel workbook in HTML/XML format requires the presence of the file filelist.xml. Cognos 8 does not allow the creation of local files on the client side. In addition, a local file that contains URLs introduces a security issue. Consequently, this message will appear whenever you open a Cognos 8 report in Excel.

# Spreadsheet Content Not Saved for Reports Saved in XLS Format

If you open a report that was saved in XLS format or run a report in XLS format, and security settings in your browser are set so that you are prompted to open or save the report, do not click **Save**. If you save the report, the spreadsheet content will not be saved. This is because Excel reports in Office 2000 HTML format use relative paths to the spreadsheets. The relative URL paths are no longer available when you open a saved XLS report.

Instead, click **Open** first and then choose to save the report.

## Unable to Load Excel Report in Netscape 7.01

This version of Cognos 8 does not support loading Microsoft Excel reports in Netscape 7.01.

## <span id="page-73-0"></span>Unsupported Cognos 8 Formatting

About 30% of the formatting functions available in Cognos 8 are not supported in Microsoft Excel. In particular, Excel does not allow changing locale-dependent formatting attributes, such as the following:

- Decimal Separator
- Exponential Symbol
- **Group Separator**
- Monetary Decimal Separator
- AM String
- Day Name
- Day Short Name
- Decimal Delimiter Symbol
- Month Name
- Month Short Name
- PM String

In addition, Excel does not support the following

- Format Width
- International Currency Symbol
- List Separator
- Percent Symbol (Excel does not support percent symbols for charts.)
- Multiplier
- Overline Text Format
- PerMill Symbol
- Plus Sign
- Scale (Excel has a different scaling formula than Cognos 8.)
- Calendar (Excel does not allow changing the calendar.)
- Era Name
- First Day Of Week
- Show Era

## Cell Contains Series of #

Cells in Microsoft Excel have a limit of 255 characters. If your report contains text strings that are longer than 255 characters, they will be formatted as text and appear as  $\# \# \# \# \#$ .

To resolve this problem, use fewer characters.

# Reports with More Than 256 Columns Cannot Be Rendered in Excel

Microsoft Excel limits the size of a worksheet size to 65536 rows by 256 columns. If your report contains more than 65536 rows, it is split into multiple worksheets. The number of worksheets that your report can contain is limited by the physical memory of your computer. If your report contains more than 256 columns, the following error occurs:

Reports with more than 256 columns cannot be rendered in Excel.

## <span id="page-74-0"></span>Table and Column Width

Microsoft Excel does not support using percentages to determine the width of tables. If the report contains only one table, the value of the width attribute for the Table element in the report specification determines the width of the table in the Excel worksheet. If the report contains more than one table, Excel determines the width of all the tables in the worksheet. If the tables are nested, the width specified for the outer table is used and, if necessary, the width is adjusted to accommodate data in the nested tables. The columns and rows around the table are merged to preserve the appearance of the nested table. When the workbook is saved, only a single table is saved per worksheet.

# <span id="page-75-2"></span>Secure Socket Layer (SSL) Is Not Supported in Some Excel Formats and Versions

SSL is supported for only the following formats and Microsoft Excel versions.

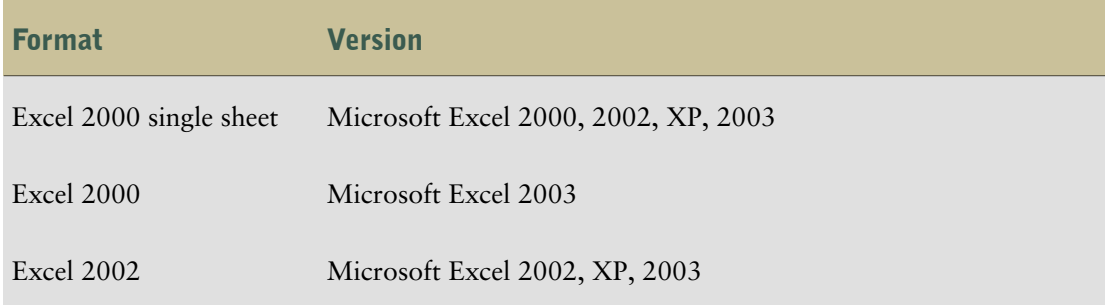

## <span id="page-75-0"></span>Number Format Becomes Currency Format in Japanese Excel

A report uses the Number data format and you save it as Microsoft Excel output. When you open the report in the Japanese version of Microsoft Excel, the data format is listed as Currency rather than Number. This occurs because Japanese Excel interprets the standard Number data format slightly differently than other versions of Excel.

The value appears correctly in Number format. For example, if you specified five digits as your number format, five digits still appear. In Excel, click the **Custom** number format to see the exact format string being used.

## <span id="page-75-1"></span>Report Shows Data in Wrong Columns

A report contains a large amount of data that is presented using a large number of nested report objects, such as tables and blocks. When the report is produced in Excel format, some of the data appears in the wrong columns. This occurs because Excel has a 64K limit on how many nested cell objects can appear in a single spreadsheet.

Avoid exceeding the Excel limit by redesigning the report to present the data using non-nested structures.

## Unable to Access a Report on a Remote Server

You cannot access a report in Excel format on a remote server.

To resolve this problem, you must change the hostname portion of the gateway URI from localhost to either the IP address of the computer or the computer name. You do this using Cognos Configuration.

## <span id="page-76-1"></span>Unsupported Excel Formatting

Cognos 8 does not support the following formatting functions available in Excel:

- background images in table cells
- Excel-specific headers and footers
- text flow and justification
- floating text objects
- white space, normal, and wrap text formatting
- maximum characters

Some layouts do not show exactly in HTML and PDF due to Microsoft Excel limitations.

## <span id="page-76-2"></span><span id="page-76-0"></span>Hyperlink Buttons Are Not Supported

Microsoft Excel does not support hyperlink buttons.

# Unable to View Reports in Excel Format Sent as Email **Attachments**

Cognos 8 can send Excel reports in HTML and XML format by email. However, you cannot open them directly from the email message.

Save the Excel email attachments to your computer and view them from there.

Appendix B: Producing Reports in Microsoft Excel Format

# Appendix C: Using the Expression Editor

An expression is any combination of operators, constants, functions, and other components that evaluates to a single value. You build expressions to create calculations. A calculation is an expression that you use to create a new value from existing values contained within a data item.

If you are using a DB2 data source, note that the subtract operator is invalid if you combine the datatypes timestamp2 and packed decimal.

When creating an expression that will be used in a double-byte environment, such as Japanese, the only special characters that will work are ASCII-7 and  $\sim$  --  $\parallel$  - \$  $\phi$  £ ¬.

## <span id="page-78-0"></span>Using Quotation Marks in Literal Strings

When inserting literal strings in an expression, you must enclose the string in single quotation marks. If the string contains a quotation mark, it must be escaped. For example, if you want to insert the string ab'c, you must type 'ab''c'.

## <span id="page-78-1"></span>**Operators**

Operators specify what happens to the values on either side of the operator. Operators are similar to functions, in that they manipulate data items and return a result.

(

Inserts an open parenthesis in your expression.

Syntax (expression)

)

Inserts a close parenthesis in your expression.

Syntax (expression)

#### \*

Multiplies two numeric values.

Syntax value1 \* value2 ,

/

 $+$ 

-

```
Separates expression components.
```
Syntax expression(param1, param2)

Divides two numeric values.

Syntax value1 / value2

Adds two values.

Syntax value1 + value2

Subtracts two numeric values or negates a numeric value.

#### Syntax

```
value1 - value2
or
- value
```
## <span id="page-79-0"></span>**Summaries**

This list contains predefined functions that return either a single summary value for a group of related values or a different summary value for each instance of a group of related values.

## aggregate

Returns a calculated value using the appropriate aggregation function, based on the aggregation type of the expression.

#### Syntax

```
aggregate ( expr [ auto ] )
aggregate ( expr for [ all | any ] expr { , expr } )
aggregate ( expr for report )
```
#### average

Returns the average value of selected data items. The keyword distinct is available for backward compatibility of expressions used in previous versions of the product.

#### **Syntax**

```
average ( [ distinct ] expr [ auto ] )
average ( [ distinct ] expr for [ all | any ] expr { , expr } )
average ( [ distinct ] expr for report )
```
#### Example

average ( Sales )

Result: The average of all Sales values.

### count

Returns the number of selected data items excluding NULL values. The keyword distinct is available for backward compatibility of expressions used in previous versions of the product.

#### Syntax

```
count ( [ distinct ] expr [ auto ] )
count ( [ distinct ] expr for [ all | any ] expr { , expr } )
count ( [ distinct ] expr for report )
```
#### Example

count ( Sales )

Result: The total number of entries under Sales.

## maximum

Returns the maximum value of selected data items. The keyword distinct is available for backward compatibility of expressions used in previous versions of the product.

#### Syntax

```
maximum ( [ distinct ] expr [ auto ] )
maximum ( [ distinct ] expr for [ all | any ] expr { , expr } )
maximum ( [ distinct ] expr for report )
```
#### Example

```
maximum ( Sales )
```
Result: The maximum value of all Sales values.

## minimum

Returns the minimum value of selected data items. The keyword distinct is available for backward compatibility of expressions used in previous versions of the product.

Appendix C: Using the Expression Editor

#### Syntax

```
minimum ( [ distinct ] expr [ auto ] )
minimum ( [ distinct ] expr for [ all | any ] expr { , expr } )
minimum ( [ distinct ] expr for report )
```
#### Example

minimum ( Sales )

Result: The minimum value of all Sales values.

## total

Returns the total value of selected data items. The keyword distinct is available for backward compatibility of expressions used in previous versions of the product.

#### Syntax

```
total ( [ distinct ] expr [ auto ] )
total ( [ distinct ] expr for [ all | any ] expr { , expr } )
total ( [ distinct ] expr for report )
```
#### Example

total ( Sales )

Result: The total value of all Sales values.

## Common Functions

### tuple

Identifies a cell location (intersection) based on the specified members, each of which must be from a different dimension. Implicitly includes the current member from all dimensions not otherwise specified in the arguments. The current member of any dimension not specified in the evaluating context is assumed to be the default member of that dimension. The value of this cell can be obtained with the "value" function.

#### Syntax

```
tuple ( member { , member } )
```
## value

Returns the value of the cell identified by a tuple. Note that the default member of the Measures dimension is the Default Measure.

#### Syntax

```
value ( tuple )
```
# **Glossary**

#### <span id="page-82-0"></span>calculated member

<span id="page-82-1"></span>A member of a dimension whose measure values are not stored but are calculated at run time using an expression.

#### cardinality

<span id="page-82-2"></span>For OLAP data sources, cardinality is the number of members in a hierarchy. The cardinality property for a hierarchy is used to assign solve orders to expressions. For relational data sources, cardinality indicates the nature of the relationship between two query subjects, query items, or other model objects.

#### class style

<span id="page-82-3"></span>A combination of formatting characteristics, such as font, font size, and border, that you name and store as a set. When you apply a style, all of the formatting instructions in that style are applied at one time.

#### condition

<span id="page-82-4"></span>An expression that yields a boolean value. Conditions are used in query expressions, query filters, and boolean report variables that can be used for conditional formatting, styles, data sources, layouts and blocks.

#### Content Manager

<span id="page-82-5"></span>The Cognos 8 service that manages the storage of customer applications, including application-specific security, configuration data, models, metrics, reports, and report output. Content Manager is needed to publish models, retrieve or store report specifications, manage scheduling information, and manage the Cognos namespace.

#### cube

<span id="page-82-6"></span>A physical data source containing a multidimensional representation of data. A cube contains information organized into dimensions and optimized to provide faster retrieval and navigation in reports. In Cognos Planning, a cube (see also D-Cube) corresponds to a tab on Contributor client user interface.

#### <span id="page-82-7"></span>data source

A relational database, dimensional cube, file, or other physical data store that can be accessed though Cognos 8.

#### data tree

Within a studio, contains objects such as query subjects, query items, dimensions, levels, and members. A data tree is used as a palette of the available data that can be inserted into calculations, filters, display areas, and other authoring gestures.

#### <span id="page-83-0"></span>dimension

In Cognos Planning, the rows, columns, and pages of a cube are created from dimensions. Dimensions are lists of related items such as Profit and Loss items, months, products, customers, and cost centers. Dimensions also contain all the calculations. One dimension can be used by many cubes.

<span id="page-83-1"></span>In Cognos 8 BI a dimension is a broad grouping of descriptive data about a major aspect of a business, such as products, dates, or markets. Each dimension includes different levels of members in one or more hierarchies and an optional set of calculated members.

#### drill down

In Cognos Planning, drill down is a technique used to analyze D-Cube data that was imported by a D-Link. You can drill down on any single cell in a D-Cube. If the cell contains data transferred by a D-Link, drill down opens a view of the source data. If the data was imported from another D-Cube, drill down opens the appropriate selection from the source D-Cube. If the data was imported from an external source (a mapped ASCII file or an ODBC database), drill down extracts the relevant data from the source file and displays it in a special drill-down results dialog box.

<span id="page-83-2"></span>In Cognos 8 BI, drill down refers to the act of navigating from one level of data to a more detailed level. The levels are set by the structure of the data. See also drill up.

#### drill up

<span id="page-83-3"></span>The act of navigating from one level of data to a less detailed level. The levels are set by the structure of the data.

See also drill down.

#### group

In security, a list of users or other groups that can be used to assign access permissions and capabilities.

Groups can be referenced from third-party authentication sources or can be local to Cognos 8. Local groups are managed from the administration portal. The list of groups that an authentication user is a member of is part of the user's passport for a Cognos 8 session.

<span id="page-83-4"></span>In reporting, grouping is the action of organizing common values of query item together and only displaying the value once. Headers and footers often appear after each instance of a common value in a grouped column

#### <span id="page-83-5"></span>hierarchy

A hierarchy represents a collection of dimensional members organized into a tree structure, with each member having one or more parent members and an arbitrary number of child members.

The root of a hierarchy has no parent, and leaf members of a hierarchy have no children.

#### layout

In reporting, layout defines the appearance of the report, including formatting, style, and design.

<span id="page-84-0"></span>In report specifications, layout is the portion of the specification that defines how the data returned by queries is presented.

#### level

<span id="page-84-1"></span>A level is a set of members that have common attributes. For example, a geographical dimension might contain levels for country, region, and city. Levels are used to define the structure of hierarchies in a dimension.

#### locale

A code that is used to set the language or dialect used for browsers, report text, and so on; and the regional preferences, such as formats for time, date, money, and money expressions.

<span id="page-84-2"></span>For Cognos products, you can specify a locale for the product interface (product locale) and for the data in the report (content locale).

#### measure

<span id="page-84-3"></span>A performance indicator that is quantifiable and used to determine how well a business is operating. For most business purposes, the aggregate values of a measure are more useful than individual values. For example, measures can be Revenue, Revenue/Employee, and Profit Margin %. In relational modeling, this is also called a "fact."

#### member

<span id="page-84-4"></span>A member is a unique item within a hierarchy. For example, Camping Equipment and 4 Man tent are members of the Products hierarchy.

See also member unique name.

#### model

A physical or business representation of the structure of the data from one or more data sources. A model describes data objects, structure, and grouping, as well as relationships and security.

<span id="page-84-5"></span>In Cognos 8 BI, a design model is created and maintained in Framework Manager. The design model or a subset of the design model must be published to the Cognos 8 server as a package for users to create and run reports.

In Cognos Planning, a model is a group of D-Cubes, D-Lists, D-Links, and other objects stored in a library. A model may reside in one or more libraries, with a maximum of two for Contributor.

#### <span id="page-84-6"></span>package

A subset of a model, which can be the whole model, to be made available to the Cognos 8 server.

For Metric Studio users, see metric package.

### prompt

<span id="page-85-0"></span>A report element that asks for parameter values before the report is run.

#### query

A specification for a set of data to retrieve from a data source. A report specification can contain one or more queries.

<span id="page-85-1"></span>The type of object created and edited by Query Studio. A query is a subtype of report.

#### query item

<span id="page-85-2"></span>A representation of a column of data in a data source. It contains a reference to a database column, a reference to another query item, or a calculation. Query items may appear in a model or in a report.

#### query subject

<span id="page-85-4"></span>One of the types of objects inside a model. A query subject can be defined as a collection of references to items of other query subjects, or expressed as an SQL expression that represents selected query items. These query items will be retrieved from objects such as tables, synonyms, views, and so on. Query subjects contain query items.

#### report

A set of data deliberately laid out to communicate business information. Depending on the context, "report" may refer to report specification or report output.

<span id="page-85-3"></span>Report (more precisely, report specification) is the generic term for the objects created or edited by Query Studio, Report Studio, and Analysis Studio.

#### report output

<span id="page-85-5"></span>Report output combines data at the point in time when the report was run with a report specification. It is a document that can be displayed, printed, or emailed. Cognos 8 can produce report outputs in HTML, PDF, Excel, or CSV formats.

#### <span id="page-85-6"></span>report specification

The definition of queries, prompts, layouts, and styles that make up a report. A report specification is combined with data by a run operation to create report outputs. You create report specifications by using Report Studio, Query Studio, Analysis Studio, or through the Software Development Kit.

#### style sheet

A file that defines the formatting and appearance of data or a document. In XML, style sheets may be extensible style sheet language (XSL) files or extensible style sheet language transformation (XSLT) files.

In HTML, style sheets are cascading style sheet (CSS) files.

<span id="page-86-0"></span>XSL and CSS style sheets can be embedded inside any XML document or referenced as an external, separate file.

#### summary

<span id="page-86-1"></span>In reporting and analysis, summaries are aggregate values that are calculated for all the values of a particular level or dimension. Examples of summaries include total, minimum, maximum, average, and count.

#### template

<span id="page-86-2"></span>A reusable report layout or style that can be used to set the presentation of a query or report.

#### work area

The area within a studio that contains the report, analysis, query or agent currently being used.

Glossary

# Index

### Symbols

\* units of measure, [43](#page-42-0) % calculations, [40](#page-39-0)

## A

adding borders, [48](#page-47-0) calculations, [40](#page-39-0) data, [19](#page-18-0) footers, [47](#page-46-0) headers, [47](#page-46-0) text, [48](#page-47-1) aggregation modes, [13](#page-12-0) aligning objects, [53](#page-52-0) Analysis Studio, [67](#page-66-0) analyzing data with Analysis Studio, [67](#page-66-0) authoring modes, [15](#page-14-0) automating Cognos 8 using the SDK, [30](#page-29-0)

## B

background colors, [49](#page-48-0) background images, [50](#page-49-0) blocks inserting, [51](#page-50-0) borders adding, [48](#page-47-0) formatting, [48](#page-47-0) boundary lines showing or hiding, [12](#page-11-0) breaking creating page breaks, [37](#page-36-0) breaking text, [56](#page-55-0)

### C

calculated measures, [41](#page-40-0) calculated members, [41](#page-40-0) definition, [83](#page-82-0)

<span id="page-88-0"></span>calculations adding, [40,](#page-39-0) [41](#page-40-0) cardinality definition, [83](#page-82-1) cascading style sheets classes, [60](#page-59-0) choosing templates, [18](#page-17-0) class styles definition, [83](#page-82-2) Clear Parameter Values, [23](#page-22-0) clipboards copying reports, [66](#page-65-0) opening reports, [66](#page-65-0) Cognos 8 Go! Office creating reports for, [28](#page-27-0) Cognos 8 Software Development Kit, [30](#page-29-0) colors adding, [49](#page-48-0) columns, [19](#page-18-1) calculated, [40](#page-39-0) changing order, [55](#page-54-0) renaming, [55](#page-54-1) swapping, [56](#page-55-1) column widths Microsoft Excel limitations, [75](#page-74-0) conditions definition, [83](#page-82-3) configuring Web browsers, [14](#page-13-0) Content Manager definition, [83](#page-82-4) context filtering, [36](#page-35-0) copyright material printing, [8](#page-7-0) creating accessible reports, [27](#page-26-0) member sets, [35](#page-34-0) reports, [17](#page-16-0) reports for Cognos 8 Go! Office, [28](#page-27-0)

#### Index

report specifications, [17](#page-16-0) single-edge crosstabs, [22](#page-21-0) crosstab reports, [20](#page-19-0) crosstabs aggregation modes, [13](#page-12-0) applying table styles, [54](#page-53-0) creating single-edge, [22](#page-21-0) inserting, [51](#page-50-0) nesting data, [21](#page-20-0) CSV format producing reports, [25](#page-24-0) cubes definition, [83](#page-82-5) currencies formatting, [43](#page-42-0) currency data format Microsoft Excel limitations, [76](#page-75-0)

## D

data adding, [19](#page-18-0) formatting, [43](#page-42-0) sorting, [38](#page-37-0) data formats Microsoft Excel limitations, [76](#page-75-0) data items adding, [19](#page-18-0) data sources definition, [83](#page-82-6) dimensionally modeled relational, [31](#page-30-0) OLAP, [31](#page-30-0) data trees customizing, [33](#page-32-0) definition, [83](#page-82-7) dates formatting, [43](#page-42-0) inserting, [51](#page-50-0) dimensional data sources running a report against, [24](#page-23-0) dimensionally modeled relational data sources, [31](#page-30-0) dimensions, [19,](#page-18-1) [31](#page-30-0) definition, [84](#page-83-0) working with, [31](#page-30-0) DMR, *See*[dimensionally modeled relational data sources](#page-89-0) drill down definition, [84](#page-83-1)

drilling with Analysis Studio, [67](#page-66-0) drill up definition, [84](#page-83-2)

#### E

emailing reports Microsoft Excel format reports, [77](#page-76-0) escape character, [79](#page-78-0) Express authoring mode, [15](#page-14-0) expression editor creating calculations, [40](#page-39-0) Operators, [79](#page-78-1) quotation marks in literal strings, [79](#page-78-0) Summaries, [80](#page-79-0) expressions calculations, [41](#page-40-0) quotation marks in literal strings, [79](#page-78-0)

### F

facts, [19](#page-18-1) filtering data, [36](#page-35-0) finding information, [8](#page-7-1) Floating, [58](#page-57-0) fonts specifying, [49](#page-48-1) footers adding, [47](#page-46-0) formatting, [47](#page-46-0) footers and headers showing or hiding, [12](#page-11-0) foreground colors, [49](#page-48-0) formats not supported for Microsoft Excel, [77](#page-76-1) reports, [23](#page-22-0) formatting borders, [48](#page-47-0) changing default classes, [60](#page-59-0) colors, [49](#page-48-0) currencies, [43](#page-42-0) data, [43](#page-42-0) dates, [43](#page-42-0) footers, [47](#page-46-0) headers, [47](#page-46-0) limitations for Microsoft Excel outputs, [74](#page-73-0)

<span id="page-89-0"></span>**90** Report Studio

tables, [54](#page-53-0) text, [48](#page-47-1)

## G

Global Customer Services Web site, [8](#page-7-2) Great Outdoors samples, [69](#page-68-0) groups definition, [84](#page-83-3)

#### H

headers adding, [47](#page-46-0) formatting, [47](#page-46-0) headers and footers showing or hiding, [12](#page-11-0) help getting, [8](#page-7-2) hierarchies, [19](#page-18-1) definition, [84](#page-83-4) horizontal pagination specifying the number style, [51](#page-50-1) HTML format producing a report, [23](#page-22-0) hyperlink buttons inserting, [51](#page-50-0) not supported for Microsoft Excel, [77](#page-76-2)

### I

icons, [19](#page-18-1) images inserting, [50](#page-49-1) inserting in the background, [50](#page-49-0) Microsoft Excel limitations, [73](#page-72-0) indenting objects, [54](#page-53-1) information finding, [8](#page-7-1) Insertable Objects pane, [10,](#page-9-0) [11](#page-10-0) inserting background images, [50](#page-49-0) blocks, [51](#page-50-0) crosstabs, [51](#page-50-0) dates, [51](#page-50-0) hyperlink buttons, [51](#page-50-0) images, [50](#page-49-1)

member properties, [34](#page-33-0) page numbers, [51](#page-50-1) row numbers, [51](#page-50-0) tables, [53](#page-52-1) times, [51](#page-50-0) intersection of members, [42](#page-41-0)

## J

Japanese Microsoft Excel limitations, [76](#page-75-0) justification, [57](#page-56-0)

#### L

laying out reports, [17](#page-16-1) layouts definition, [84](#page-83-5) description, [11](#page-10-1) pages, [12](#page-11-1) report objects, [12](#page-11-2) level hierarchies, [31](#page-30-0) levels, [19,](#page-18-1) [31](#page-30-0) definition, [85](#page-84-0) LFA.dll file, [65](#page-64-0) limitations Microsoft Excel output, [73](#page-72-1) lists single-edge crosstabs, [22](#page-21-0) literal strings in expressions, [79](#page-78-0) live data, [15](#page-14-0) locales definition, [85](#page-84-1) locale-sensitive properties, [44](#page-43-0)

#### M

managing changes in packages, [66](#page-65-1) reports, [30](#page-29-1) margins setting, [54](#page-53-2) measures, [19](#page-18-1) creating calculations, [41](#page-40-0) definition, [85](#page-84-2) member intersections, [42](#page-41-0)

#### Index

member properties, [31](#page-30-0) inserting, [34](#page-33-0) members, [19](#page-18-1) creating calculations, [41](#page-40-0) definition, [85](#page-84-3) inserting properties, [34](#page-33-0) member sets creating, [35](#page-34-0) members folders, [31](#page-30-0) Microsoft Excel report limitations, [73](#page-72-1) Microsoft Excel format producing a report, [26](#page-25-0) Microsoft Excel limitations nested report objects, [76](#page-75-1) models, [19](#page-18-1) definition, [85](#page-84-4) using design filters, [23](#page-22-0)

### N

nested report objects Microsoft Excel limitations, [76](#page-75-1) nesting data in crosstabs, [21](#page-20-0) number data format Microsoft Excel limitations, [76](#page-75-0) number of decimals rounding mode used by Cognos 8, [44](#page-43-1)

## O

objects adding, [12](#page-11-2) aligning, [53](#page-52-0) indenting, [54](#page-53-1) inserting, [51](#page-50-0) OLAP data sources, [31](#page-30-0) opening reports locally, [65](#page-64-0) options setting, [13](#page-12-0) overflow, [57](#page-56-1)

#### P

packages, [19,](#page-18-1) [31](#page-30-0) definition, [85](#page-84-5) managing changes, [66](#page-65-1) refreshing, [18](#page-17-1) specifying, [18](#page-17-2) padding applying, [54](#page-53-1) page design, [12](#page-11-3) page layers creating, [37](#page-36-0) page numbers inserting, [51](#page-50-1) specifying the number style, [51](#page-50-1) page preview, [12](#page-11-3) pages, [12](#page-11-1) pagination, [51](#page-50-1) PDF page options setting, [27](#page-26-1) PDFs producing a report, [23](#page-22-0) percent calculations, [40](#page-39-0) planning reports, [9](#page-8-0) previewing data, [12](#page-11-3) printing copyright material, [8](#page-7-0) Professional authoring mode, [15](#page-14-0) prompting, [37](#page-36-1) prompts definition, [85](#page-84-6) properties locale-sensitive, [44](#page-43-0)

### $\mathbf{a}$

queries definition, [86](#page-85-0) query items definition, [86](#page-85-1) query subjects definition, [86](#page-85-2) quick tours using, [8](#page-7-3) quotation marks in literal strings, [79](#page-78-0)

## R

refreshing packages, [18](#page-17-1) related documentation, [7](#page-6-0) renaming rows and columns, [55](#page-54-1) reordering rows and columns, [55](#page-54-0) report outputs definition, [86](#page-85-3) reports accessible, [27](#page-26-0) adding colors, [49](#page-48-0) basic structure, [11](#page-10-1) copying to the clipboard, [66](#page-65-0) creating, [17](#page-16-0) creating for Cognos 8 Go! Office, [28](#page-27-0) creating sections for dimensional data, [37](#page-36-0) definition, [86](#page-85-4) formats, [23](#page-22-0) laying out, [17](#page-16-1) managing, [30](#page-29-1) opening and saving locally, [65](#page-64-0) opening from the clipboard, [66](#page-65-0) pages, [12](#page-11-1) planning, [9](#page-8-0) producing in CSV format, [25](#page-24-0) producing in Microsoft Excel format, [26](#page-25-0) producing in XML format, [26](#page-25-1) reusing styles, [50](#page-49-2) running, [23](#page-22-0) running against dimensional data sources, [24](#page-23-0) running against SAP BW, [24](#page-23-0) running in Report Studio, [23](#page-22-0) saving in Report Studio, [23](#page-22-1) setting PDF page options, [27](#page-26-1) validating, [23](#page-22-0) report samples, [69](#page-68-0) report specifications creating, [17](#page-16-0) definition, [86](#page-85-5) showing for a selected object, [30](#page-29-0) viewing, [30](#page-29-0) Report Studio Insertable Objects pane, [11](#page-10-0)

planning reports, [9](#page-8-0) saving reports, [23](#page-22-1) setting options, [13](#page-12-0) user interface, [9](#page-8-1) visual aids, [12](#page-11-0) report types crosstab, [20](#page-19-0) resizing objects, [57](#page-56-1) reusing styles, [50](#page-49-2) rollup calculations, [40](#page-39-0) rounding mode used by Cognos 8 for number of decimals, [44](#page-43-1) row numbers inserting, [51](#page-50-0) rows changing order, [55](#page-54-0) renaming, [55](#page-54-1) swapping, [56](#page-55-1) Rows Per Page, [23](#page-22-0) running reports, [23](#page-22-0) against dimensional data sources, [24](#page-23-0) against SAP BW, [24](#page-23-0) run options setting, [23](#page-22-0)

#### S

samples, [69](#page-68-0) Great Outdoors, [69](#page-68-1) SAP BW data sources running reports against, [24](#page-23-0) SAP variable properties unsupported, [25](#page-24-1) saving reports, [23](#page-22-1) reports locally, [65](#page-64-0) SDK, *See* [Cognos 8 Software Development Kit](#page-88-0) Search tab, [10](#page-9-0) sections creating for dimensional data, [37](#page-36-0) Secure Socket Layer Microsoft Excel limitations, [76](#page-75-2) sets creating, [35](#page-34-0) setting margins, [54](#page-53-2)

#### Index

run options, [23](#page-22-0) showing the report specification, [30](#page-29-0) single-edge crosstabs creating, [22](#page-21-0) sizes of objects, [57](#page-56-1) slicer filters, [36](#page-35-0) prompting, [37](#page-36-1) sorting data, [38](#page-37-0) Source tab, [10](#page-9-0) source trees, [10](#page-9-0) customizing, [33](#page-32-0) spacing between objects, [54](#page-53-1) spacing text, [56](#page-55-0) specifying fonts, [49](#page-48-1) packages, [18](#page-17-2) SSL, See Secure Socket Layer, [76](#page-75-2) styles changing default classes, [60](#page-59-0) reusing, [50](#page-49-2) tables, [54](#page-53-0) style sheets definition, [86](#page-85-6) summaries definition, [87](#page-86-0) swapping columns and rows, [56](#page-55-1)

## T

tables applying styles, [54](#page-53-0) inserting, [53](#page-52-1) setting properties, [59](#page-58-0) table widths Microsoft Excel limitations, [75](#page-74-0) tabular data viewing, [23](#page-22-0) templates choosing, [18](#page-17-0) definition, [87](#page-86-1) text adding, [48](#page-47-1)

formatting, [48](#page-47-1) text flow, [57](#page-56-0) text justification, [57](#page-56-0) text spacing and breaking, [56](#page-55-0) times inserting, [51](#page-50-0) Toolbox tab, [10](#page-9-0) trees customizing, [33](#page-32-0) tuples, [42](#page-41-0)

## U

units of measure notation, [25](#page-24-2) unsupported SAP variable properties, [25](#page-24-1) user profiles, [15](#page-14-0) using model design filters, [23](#page-22-0)

### V

validating reports, [23](#page-22-0) viewing tabular data, [23](#page-22-0) the report specification, [30](#page-29-0) visual aids, [12](#page-11-0)

### W

Web browsers configuring, [14](#page-13-0) Web-safe color palettes, [49](#page-48-0) widths Microsoft Excel limitations, [75](#page-74-0) work areas, [10](#page-9-1) definition, [87](#page-86-2) working with dimensions, [31](#page-30-0)

## X

XLS format limitations, [73](#page-72-1) XML producing a report, [26](#page-25-1)